# HP Network Node Manager i Software

For the Windows®, HP-UX, Linux, and Solaris operating systems Software Version: NNMi 9.0x Patch 2 (9.01)

Online Help: Using the Console

Document Release Date: September 2010 Software Release Date: September 2010

## **Disclaimer for PDF Version of Online Help**

This document is a PDF version of the online help. This PDF file is provided so you can easily print multiple topics from the help information or read the online help in PDF format.

**Note**: Some topics do not convert properly to PDF format. You may encounter formatting problems or unreadable text in certain document locations. Those problem topics can be successfully printed from within the online help.

## Legal Notices

## Warranty

The only warranties for HP products and services are set forth in the express warranty statements accompanying such products and services. Nothing herein should be construed as constituting an additional warranty. HP shall not be liable for technical or editorial errors or omissions contained herein.

The information contained herein is subject to change without notice.

## **Restricted Rights Legend**

Confidential computer software. Valid license from HP required for possession, use or copying. Consistent with FAR 12.211 and 12.212, Commercial Computer Software, Computer Software Documentation, and Technical Data for Commercial Items are licensed to the U.S. Government under vendor's standard commercial license.

### **Copyright Notice**

© Copyright 2008–2010 Hewlett-Packard Development Company, L.P.

### Trademark Notices

Acrobat® is a trademark of Adobe Systems Incorporated.

HP-UX Release 10.20 and later and HP-UX Release 11.00 and later (in both 32 and 64-bit configurations) on all HP 9000 computers are Open Group UNIX 95 branded products.

Java<sup>™</sup> is a US trademark of Sun Microsystems, Inc.

Microsoft® and Windows® are U.S. registered trademarks of Microsoft Corporation.

Oracle is a registered trademark of Oracle Corporation and/or its affiliates.

UNIX® is a registered trademark of The Open Group.

#### Oracle Technology — Notice of Restricted Rights

Programs delivered subject to the DOD FAR Supplement are 'commercial computer software' and use, duplication, and disclosure of the programs, including documentation, shall be subject to the licensing restrictions set forth in the applicable Oracle license agreement. Otherwise, programs delivered subject to the Federal Acquisition Regulations are 'restricted computer software' and use, duplication, and disclosure of the programs, including documentation, shall be subject to the restrictions in FAR 52.227-19, Commercial Computer Software-Restricted Rights (June 1987). Oracle USA, Inc., 500 Oracle Parkway, Redwood City, CA 94065.

For the full Oracle license text, see the license-agreements directory on the NNMi product DVD.

#### Acknowledgements

This product includes software developed by the Apache Software Foundation. (http://www.apache.org)

This product includes software developed by the Indiana University Extreme! Lab. (http://www.extreme.indiana.edu)

This product includes software developed by The Legion of The Bouncy Castle. (http://www.bouncycastle.org)

This product contains software developed by Trantor Standard Systems Inc. (http://www.trantor.ca)

## **Table of Contents**

| Disclaimer for PDF Version of Online Help                                                                                                    | 2                                                                                                    |
|----------------------------------------------------------------------------------------------------|----------------------------------------------------------------------------------------------------|
| Legal Notices                                                                                                    | 3                                                                                                    |
| Table of Contents                                                                                                    | 4                                                                                                    |
| About the NNMi Console                                                                                                    | 7                                                                                                    |
| Configure How Mozilla Firefox Responds to NNMi Requests                                                                                                    | 9                                                                                                    |
| Configure How Microsoft Internet Explorer Responds to NNMi Requests                                                                                                    | 10                                                                                                    |
| Configure the Microsoft Internet Explorer Title Bar                                                                                                    | 11                                                                                                    |
| Navigating the Console                                                                                                    | 12                                                                                                    |
| Display Views                                                                                                    | 12                                                                                                    |
| Access More Information About an Object (Quick View and Forms).                                                                                                    | 14                                                                                                    |
| Invoke Actions                                                                                                    | 15                                                                                                    |
| Use the Tools Menu                                                                                                    | 16                                                                                                    |
| Access Help                                                                                                    | 16                                                                                                    |
| Search the Help Topics                                                                                                    | 17                                                                                                    |
| Mark Your Favorite Help Topics                                                                                                    | 18                                                                                                    |
| About Workspaces                                                                                                    | 19                                                                                                    |
| About Workspaces.                                                                                                    |                                                                                                    |
| Using the View Toolbars.                                                                                                    |                                                                                                    |
|                                                                                                    | 23                                                                                                    |
| Using the View Toolbars                                                                                                    | 23<br>29                                                                                                 |
| Using the View Toolbars                                                                                                    | 23<br>29<br>30                                                                                           |
| Using the View Toolbars.<br>Using the Form Toolbar.<br>Using Views to Display Data.                                                                                                    | 23<br>29<br>30<br>30                                                                                     |
| Using the View Toolbars.<br>Using the Form Toolbar.<br>Using Views to Display Data.<br>Select Multiple Objects.                                                                                                    | 23<br>29<br>30<br>30<br>31                                                                               |
| Using the View Toolbars.<br>Using the Form Toolbar.<br>Using Views to Display Data.<br>Select Multiple Objects.<br>Refresh a View.                                                                                                    | 23<br>29<br>30<br>30<br>31<br>32                                                                         |
| Using the View Toolbars.<br>Using the Form Toolbar.<br>Using Views to Display Data.<br>Select Multiple Objects.<br>Refresh a View.<br>Stop Periodic Refresh of a View.                                                                                                    | 23<br>29<br>30<br>30<br>31<br>32<br>32                                                                   |
| Using the View Toolbars.<br>Using the Form Toolbar.<br>Using Views to Display Data.<br>Select Multiple Objects.<br>Refresh a View.<br>Stop Periodic Refresh of a View.<br>Use Table Views.                                                                                                    | 23<br>30<br>30<br>31<br>32<br>32<br>32<br>33                                                             |
| Using the View Toolbars.<br>Using the Form Toolbar.<br>Using Views to Display Data.<br>Select Multiple Objects.<br>Refresh a View.<br>Stop Periodic Refresh of a View.<br>Use Table Views.<br>Resize a Column.                                                                                                    | 23<br>29<br>30<br>30<br>31<br>32<br>32<br>33<br>33<br>33                                                 |
| Using the View Toolbars.<br>Using the Form Toolbar.<br>Using Views to Display Data.<br>Select Multiple Objects.<br>Refresh a View.<br>Stop Periodic Refresh of a View.<br>Use Table Views.<br>Resize a Column.<br>Hide a Column.                                                                                                    | 23<br>29<br>30<br>30<br>31<br>32<br>32<br>33<br>33<br>33<br>33                                           |
| Using the View Toolbars.<br>Using the Form Toolbar.<br>Using Views to Display Data.<br>Select Multiple Objects.<br>Refresh a View.<br>Stop Periodic Refresh of a View.<br>Use Table Views.<br>Resize a Column.<br>Hide a Column.<br>Show a Hidden Column.                                                                                           | 23<br>29<br>30<br>30<br>31<br>32<br>32<br>33<br>33<br>33<br>33<br>33<br>33                               |
| Using the View Toolbars.<br>Using the Form Toolbar.<br>Using Views to Display Data.<br>Select Multiple Objects.<br>Refresh a View.<br>Stop Periodic Refresh of a View.<br>Use Table Views.<br>Resize a Column.<br>Hide a Column.<br>Show a Hidden Column.<br>Sort Column Data.                                                                      | 23<br>30<br>30<br>31<br>32<br>32<br>33<br>33<br>33<br>33<br>34<br>35                                     |
| Using the View Toolbars.<br>Using the Form Toolbar.<br>Using Views to Display Data.<br>Select Multiple Objects.<br>Refresh a View.<br>Stop Periodic Refresh of a View.<br>Use Table Views.<br>Resize a Column.<br>Hide a Column.<br>Show a Hidden Column.<br>Sort Column Data.<br>Filter a Table View.                                              | 23<br>29<br>30<br>30<br>31<br>32<br>32<br>33<br>33<br>33<br>33<br>33<br>33<br>33<br>33<br>33<br>33<br>33 |
| Using the View Toolbars.<br>Using the Form Toolbar.<br>Using Views to Display Data.<br>Select Multiple Objects.<br>Refresh a View.<br>Stop Periodic Refresh of a View.<br>Use Table Views.<br>Resize a Column.<br>Hide a Column.<br>Show a Hidden Column.<br>Sort Column Data.<br>Filter a Table View.<br>Filter Tables by Node or Interface Group. | 23<br>29<br>30<br>30<br>31<br>32<br>32<br>33<br>33<br>33<br>33<br>33<br>33<br>33<br>33<br>33<br>33<br>33 |

| Select Filter Values                                                |    |
|---------------------------------------------------------------------|----|
| Create a Filter to Specify Values.                                  | 41 |
| Use Null Value Filters                                              |    |
| Modify a Table View Filter                                          |    |
| Remove a Filter                                                     |    |
| Restore Default Filters                                             |    |
| Display Current Filter Settings                                     |    |
| Restore Table Defaults                                              |    |
| Print Table Information                                             | 50 |
| Limits to View Settings                                             | 50 |
| Use Map Views                                                       | 51 |
| Navigate Maps                                                       | 52 |
| Change the Map Layout                                               |    |
| Adjust the Zoom Factor.                                             | 52 |
| Pan Around the Map                                                  | 53 |
| Find a Node in a Map                                                | 53 |
| Refresh Node Status on a Map                                        | 54 |
| Control Quick View on a Map                                         | 54 |
| Understand Maps                                                     | 54 |
| About Status Colors                                                 | 55 |
| Status Color and Meaning for Objects.                               | 55 |
| Status Color and Meaning for Aggregator Objects (NNMi Advanced)     | 57 |
| About Map Symbols                                                   | 58 |
| Node Group Map Objects                                              | 63 |
| Layer 2 Neighbor View Map Objects.                                  |    |
| Layer 3 Neighbor View Map Objects.                                  |    |
| Path View Map Objects.                                              |    |
| Access Maps Provided by NNMi                                        |    |
| Views Provided by NNMi                                              | 68 |
| Working with Objects                                                |    |
| Access a Subset of the Available Information About a Related Object |    |
| Access All Information About a Related Object                       |    |
| Modify Object Attribute Values.                                     |    |
| Display the Entire Attribute Value.                                 | 79 |
| Using Actions to Perform Tasks                                      |    |

| HP Network Node Manager iSPI Performance for Metrics Software Actions. | 84   |
|------------------------------------------------------------------------|------|
| Displaying Information About NNMi                                      | 85   |
| Displaying NNMi System Information.                                    | . 85 |
| Displaying NNMi Version and License Information.                       | 87   |
| Appendix A: Glossary Terms                                             | . 88 |
| Appendix B: Index                                                      | 92   |

## About the NNMi Console

The HP Network Node Manager (NNMi) console is the graphical user interface for your NNMi application. The main features of the console are shown in the following diagram and explained in the table below.

| 🖉 HP Network Node Mana           | ger 🗾 🗌 🔤 🔀                                                           |
|----------------------------------|-----------------------------------------------------------------------|
| Network Node M                   | Aanager User Name: MyCustomer User Role: Guest Sign out               |
| File Tools Actions Help          |                                                                       |
| Workspaces                       | Node - Nodes                                                          |
| Incident Management              |                                                                       |
| 3 Topology Maps 4                | ethernetCsmacd                                                        |
| Monitoring                       |                                                                       |
| Troubleshooting                  | 🛛 🔄 92 - 99 of 177 🔜 🕨 🕅                                              |
| Inventory                        | 🗖 St AS <u>OS Hosted IfName</u> IfSpeed 🛆                             |
| 🗖 Nodes 🔷                        | 🔲 🖾 😵 🖓 Sort by: Administrative State 2 Gbps                          |
| 🏧 Interfaces                     | 🗖 🗐 🖾 🖉 🙋 🤕 Router-2 sl0 1 Gbps                                       |
| IP Addresses                     | 🗖 🗐 🖾 🤌 🔕 🧟 Router-2 1/1 100 Mbps                                     |
| IP Subnets                       | - 📼 🖓 🕼 🕼 Deuter 2 1/2 2 Cherr                                        |
| 🕮 VLANs                          |                                                                       |
| 🕮 Cards 📃 💌                      | Updated: Total: 35 Selected: 0 Filter: OFF Autorefresh: 3 min         |
| NNMi detected a problem (Major). | Please see Help $\rightarrow$ System Information $\rightarrow$ Heal O |
| 🔊 Done                           | 🗾 😌 Local intranet 🔍 100% 👻 🌧                                         |

When using the NNMi console, note the following:

- If you are using Microsoft Internet Explorer as your browser, you can sign into multiple NNMi sessions. Use a different user name for each browser session.
- If you are using Mozilla Firefox as your browser, you can only sign into a single NNMi session on each client system.
- You can bookmark the URL for the NNMi console.
- You can integrate NNMi with other applications, including HP Network Node Manager i Software Smart Plug-ins (iSPIs). Therefore, you might see user interface items such as workspaces, views, or tabs that are not described in the NNMi online help. Contact your NNMi administrator if you have questions about any additional user interface items that are not described.
- By default, NNMi displays menus, views, and workspaces that require an additional license. If you do not have the required license, NNMi labels these features as Unlicensed or Evaluation. Evaluation indicates the License Type is Instant-On or Temporary.

Note: The NNMi Administrator can configure the User Interface to hide Unlicensed or Evaluation features.

### Network Node Manager Console Features

| Feature     | Description                                                                         |
|-------------|-------------------------------------------------------------------------------------|
| 1 Title bar | Used to identify the application you are running. The top-right corner contains the |

## NNMi 9.0x Patch 2 (9.01) Online Help: Using the Console

About the NNMi Console

| Feature                               | Description                                                                                                    |
|---------------------------------------|----------------------------------------------------------------------------------------------------|
|                                       | standard browser buttons for closing and resizing the console window, your current user name, and role assignment.                                                                                                    |
| 2 Main<br>menu bar                    | Commands available in the console. Command categories include File, Tools, Actions, and Help. See <u>"Invoke Actions" (on page 15)</u> and <u>"Using Actions to Perform Tasks" (on page 81)</u> . See also <u>"Access Help" (on page 16)</u> and <u>"Search the Help Topics" (on page 17)</u> for information about the tools provided to help you learn about NNMi.                                 |
| 3<br>Workspace<br>navigation<br>panel | Helps you navigate between workspaces and views. See "Display Views" (on page 12) and "About Workspaces" (on page 19).                                                                                                    |
| 4<br>Workspaces                       | A context that represents your current scope of interest and work. Workspaces provide a means of grouping views for a related purpose or task flow. Multiple views are available in each workspace. See <u>"Views Provided by NNMi" (on page 68)</u> .                                                                                                    |
| 5 View                                | Views show information about the objects being managed in your network. See <u>"Using</u> Views to Display Data" (on page 30).                                                                                                    |
| 6 View<br>panel                       | Shows the view you selected from the workspace navigation panel. Each view provides access to a group of objects. More details about each object are available when you select the object and click the a <b>Open</b> icon to display that object's form. See <u>"Access"</u> More Information About an Object (Quick View and Forms)" (on page 14) and <u>"Working with Objects" (on page 77)</u> . |
| 7 View<br>Toolbar                     | Tools available within the current view. These tools enable you to remove any data filters that you previously applied, restore any columns that you previously hid, and manipulate objects within the view. See "Using the View Toolbars" (on page 23) for more information.                                                                                                    |
|                                       | The drop-down selectors enable you to modify the factory-set filter values applied to the visible data. See "Filter a Table View" (on page 35).                                                                                                    |

| Feature      | Description                                                                                                    |
|--------------|----------------------------------------------------------------------------------------------------|
| 8 Status Bar | In table views, the Status Bar shows the following information:                                                                                                    |
|              | <ul> <li>Total. The current number of objects in the database that match the criteria for this<br/>table (each row displays data about one object).</li> </ul>                                                                                                    |
|              | Note: You might also see a LIMIT number. This indicates that HP Network Node<br>Manager i Software Smart Plug-ins (iSPIs) software, has set a limit for the<br>current view. This number appears when the number of objects that match the<br>criteria for the current table exceeds the number of rows allowed. See "Help for<br>Administrators" for more information about NNM iSPIs software. |
|              | <b>Tip</b> : To reduce the number of objects displayed so that you see only the objects of interest, use filters.                                                                                                    |
|              | Selected: Indicates the number of rows selected in the table.                                                                                                    |
|              | <ul> <li>Filter. Indicates if the currently displayed data is a filtered subset of available objects.</li> <li>See <u>"Filter a Table View" (on page 35)</u>.</li> </ul>                                                                                                    |
|              | <ul> <li>Auto Refresh. Indicates the current refresh time interval. See <u>"Refresh a View" (on page 31)</u>.</li> </ul>                                                                                                    |
|              | In map views, the Status Bar shows the following information:                                                                                                    |
|              | The number of nodes displayed on the map.                                                                                                    |
|              | • Auto status refresh. Automatic refresh rate for the Refresh Status option. See <u>"Refresh Node Status on a Map" (on page 54)</u> . To update other aspects of the map data (changes in node placement, nodes added, and nodes deleted), see <u>"Refresh a View"</u> (on page 31).                                                                                                    |
|              | <b>Note</b> : The Network Overview Map indicates the refresh rate for Auto full refresh, which refreshes both status and topology.                                                                                                    |
|              | In both table and map views, the Status Bar displays the Last Updated time to indicate the                                                                                                    |

## **Configure How Mozilla Firefox Responds to NNMi Requests**

time at which the view was last refreshed.

By default, NNMi opens:

- Forms in a new browser window.
- Online help in a new browser window.
- In the main console window, 🖆 opens a duplicate of the current view in a new browser window.

To control the number of windows generated, you can configure Mozilla Firefox so NNMi responds to requests in a new tab within the current Firefox window.

## To configure how Mozilla Firefox responds to NNMi links:

- 1. Open a Mozilla Firefox browser window.
- 2. In the URL field, type about: config and press Enter.

- 3. At the top of the displayed form, in the field labeled **Filter**, type newwindow. A list of relevant attributes displays.
- 4. Double-click browser.link.open\_newwindow.
- 5. In the Enter integer value dialog box, type one of the following choices:
  - 1 = Replace the current Firefox window/tab.
  - **2** = Open a new Firefox window.
  - **3** = Open a new tab within the current Firefox window.
- 6. Click **OK** to save your changes and close the dialog box.
- 7. Double-click browser.link.open\_newwindow.restriction.
- 8. In the Enter integer value dialog box, type one of the following choices:
  - 0 = Use settings in browser.link.open\_newwindow.
  - 1 = Ignore settings in **browser.link.open\_newwindow**.
  - 2 = Use settings in **browser.link.open\_newwindow** unless the URL contains other window instructions.
- 9. Click **OK** to save your changes and close the dialog box.

## **Related Topics**

"Configure How Microsoft Internet Explorer Responds to NNMi Requests" (on page 10)

## **Configure How Microsoft Internet Explorer Responds to NNMi Requests**

By default, NNMi opens:

- Forms in a new browser window.
- Online help in a new browser window.
- In the main console window, 📫 opens a duplicate of the current view in a new browser window.

To control the number of windows generated, you can configure Microsoft Internet Explorer so NNMi responds to requests in a new tab within the current Explorer window.

## To configure how Microsoft Internet Explorer responds to NNMi requests:

- 1. From the Microsoft Internet Explorer browser, select **Tools**  $\rightarrow$  **Internet Options**
- 2. Select the General tab.
- 3. Under the Tabs section, click Settings.
- 4. In the **Tabbed Browsing Settings** dialog, locate the radio box group labeled **When a pop-up is encountered**.
- 5. Make your selection:
  - Let Internet Explorer decide...
  - Always open pop-ups in a new window
  - Always open pop-ups in a new tab

- 6. Click **OK** to save your configuration and close the dialog box.
- 7. Click **OK** to close the **Internet Options** dialog and return to the browser window.

## **Related Topics**

"Configure How Mozilla Firefox Responds to NNMi Requests" (on page 9)

## Configure the Microsoft Internet Explorer Title Bar

When using Internet Explorer, browser settings determine whether the name of an NNMi view or form displays in the title bar.

## To configure Microsoft Internet Explorer to display view and form titles:

- 1. Open the Internet Explorer browser and click the Tools menu.
- 2. Select Internet Options.
- 3. Navigate to the Security tab, Trusted Sites, Custom Level, Miscellaneous section.
- 4. Disable the Allow websites to open windows without address or status bars attribute

## **Navigating the Console**

The main window of the console is your starting point for navigation.

A *view* is a collection of related objects that are depicted as a table or map. A *form* provides all known details about a selected object.

From the main window, you can perform the following tasks:

- "Display Views" (on page 12)
- "Access More Information About an Object (Quick View and Forms)" (on page 14)
- "Invoke Actions" (on page 15)
- "Use the Tools Menu" (on page 16)
- "Access Help" (on page 16)
- "Search the Help Topics" (on page 17)
- "Mark Your Favorite Help Topics" (on page 18)

## **Display Views**

Views contain information about the objects in your network. A view can be a table (a list of objects) or a view can be a map with icons. For example, to assist you in managing incidents, NNMi provides the Open Key Incidents and My Open Incidents table views.

#### To display a view:

 Click a workspace name in the Workspaces navigation panel to display a group of views. For example, Incident Management, Topology Maps, Monitoring, Troubleshooting, Inventory, Management Mode, Incident Browsing, and Configuration are workspaces provided by NNMi as shown below:

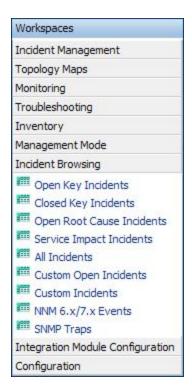

2. Select the view you want.

When you select another view from the **Workspaces** navigation panel, the selected view replaces the current view.

If you open a view using the 🖆 Show View in New Window icon, the view opens in a new window.

If you open a map view using the **Actions** menu, each unique map view displays in a new window. NNMi uses the criteria described in the following table to determine whether a map is unique.

## Criteria for Displaying Maps in a New Window

| Map<br>View                 | Object Attribute Values that Must be Unique                                                                                                    |
|-----------------------------|----------------------------------------------------------------------------------------------------|
| Node<br>Group<br>Map        | The Name attribute value for the Node Group.                                                                                                    |
| Layer 2<br>Neighbor<br>View | The Name attribute value of the Starting Node.                                                                                                    |
| Layer 3<br>Neighbor<br>View | The Name attribute value of the Starting Node.                                                                                                    |
| Path<br>View                | <ul> <li>The pair of Name attribute values for the Source Node and the Destination Node.</li> <li>Note: NNMi Advanced. Path View works only with IPv4 addresses. The NNMi Advanced IPv6 address values are not valid choices for Path View. Any devices in your network that are configured with IPv6 addresses cannot be displayed on Path View maps.</li> </ul> |

If the view has more than one page of information, use the scroll bar or the page controls to navigate through each page of the view. See <u>"Using the View Toolbars" (on page 23)</u> for more information about using page control.

See <u>"Using Actions to Perform Tasks" (on page 81)</u> for more information about views that are accessible from the console's **Actions** menu.

## Access More Information About an Object (Quick View and Forms)

You can access more information about any object. For example, in your current view, you can obtain more information about a node or interface that was reported as having problems. From within the node or interface form, you can access the associated incidents.

Access a subset of object attributes by displaying the Quick View:

### • To access Quick View from a table view:

Click or mouse over the III Quick View icon in the row that represents the object of interest.

The Quick View window displays a subset of available object attributes.

**Note**: The Quick View window automatically closes after a short interval. To prevent the Quick View window from closing, click anywhere within the Quick View window.

### • To access Quick View from a map view:

Mouse over the object of interest.

The Quick View window displays a subset of available object attributes.

**Note**: The Quick View window automatically closes after a short interval. To prevent the Quick View window from closing, click anywhere within the Quick View window.

Access all object attributes and related objects by displaying the form:

• To open a form using Tools  $\rightarrow$  Find Node:

See the "Use the Tools Menu" (on page 16) for more information.

• To open a form from a table view:

Click the 🖾 Open icon in the row representing an object.

The form appears, containing the details about the object. For more information, see <u>"Working with</u> Objects" (on page 77).

#### • To open a form from a map view:

Do one of the following:

- Double-click the map object.
- Note: If the map object is a Child Node Group, double-clicking the Child Node Group object replaces the current map with a map containing each of the nodes in the Child Node Group. To access a Child Node Group form, use the 4 Open icon in the toolbar.

The form appears, containing the details about the object. For more information, see <u>"Working with</u> <u>Objects" (on page 77)</u>.

• To open multiple forms from a table view:

a. Click the 🖾 Open icon in each row representing an object of interest.

A form for each object appears, containing the details about the object. For more information, see "Working with Objects" (on page 77).

- To open multiple forms from a map view:
  - a. Select each object of interest by using Ctrl-Click.
  - b. Click the 4 Open icon in the toolbar.

A form for each object appears, containing the details about the object. For more information, see "Working with Objects" (on page 77).

### **Related Topics**

"Using the Form Toolbar" (on page 29)

## **Invoke Actions**

To perform an action, you select an action from the **Actions** menu. The **Actions** menu is accessible from the NNMi console main menu toolbar, from a form menu toolbar, and from the menu toolbar in any view that is opened in a new window.

- Note: The actions available to you depend on your user role and on the object selected. If no actions are available for a particular object, the Actions menu is empty.
- To invoke an action from a table or map view:
  - a. If you do not have a view displayed, from the workspace navigation panel, select a view:

    - In a map view, single-click the object of interest. For multiple selection, use Ctrl-click.
  - b. Select the Actions menu in the menu toolbar of the NNMi console or map view.
  - c. Select the action you want to perform from the list of available actions.
- To invoke an action from a form:
  - a. If you do not have a form open, from the workspace navigation panel, select the table view you want to access.
  - b. From the table view, click the 🖾 Open icon in the row representing the object instance (for example, node) you want to update.
  - c. From the form menu toolbar, select Actions and then the action you want; for example, select **In Progress** to change the Lifecycle State of the selected incident to **In Progress**.

When invoking actions, note the following:

- If you are running an action that modifies attributes on a form, the action takes effect immediately. You do not have to select Save.
- An action might cause a new window to open.
- In the Actions menu, you may find choices that are not documented. Your administrator can add menu choices.

• If you selected the wrong number of objects for an action, you can de-select all objects by clicking twice on the **I** selection box that appears above the column in the row. (The first click selects all objects and the second click de-selects all objects.)

## **Related Topics**

"Using Actions to Perform Tasks" (on page 81)

## Use the Tools Menu

Several tools are provided beneath the **Tools** menu. The list of tools changes depending on the role to which you are assigned. The tools listed in the following table are available to Operator Level 1.

| ΤοοΙ                                       | Description                                                                                                    |
|--------------------------------------------|----------------------------------------------------------------------------------------------------|
| Find a<br>Node                             | Searches the NNMi database for the <i>case-sensitive</i> string of characters you provide. NNMi finds the associated Node. If multiple Nodes match, NNMi displays the Node form of the first match. NNMi checks the following Node attributes for a match: |
|                                            | Name                                                                                                    |
|                                            | Hostname (fully-qualified)                                                                                                    |
|                                            | IP address                                                                                                    |
|                                            | MIB II sysName                                                                                                    |
| Find<br>Attached<br>Switch Port            | Identifies the switch port to which the selected node is attached.                                                                                                    |
| MIB<br>Browser                             | Displays the responses to NNMi's SNMP requests made to a particular node in your network environment, starting from a Management Information Base (MIB) object identifier (OID) within the Internet MIB tree.                                              |
| NNMi<br>Status                             | Displays a list showing the status of each process and service of NNMi. When NNMi is functioning properly, each process and service should be running. If one is not running, contact your NNMi administrator.                                             |
| Restore All<br>Default<br>View<br>Settings | Removes all view customizations, and resets all views to their default settings. See <u>"Restore Table Defaults" (on page 49)</u> for more information.                                                                                                    |
| Signed In<br>Users                         | Displays the number of users currently signed in to NNMi as well as each user name, IP address of the client that is running the NNMi console, and the time in which the user signed in to NNMi.                                                           |

NNMi Tools Menu Options

## Access Help

Note: Context-sensitive help is not available when pressing [F1]. Use the NNMi Help menu, instead.

If you have a Guest user role, start with the topics in Help  $\rightarrow$  Using the Console. More information about each view is in Help  $\rightarrow$  Help for Operators. If you need more information about a form, use the Help  $\rightarrow$  Using the <name> form within the form.

If you are an Operator, task information is provided in  $Help \rightarrow Help$  for Operators. If you are an Administrator, all the resources described in the table below are valuable.

## To access the help:

- 1. Select Help from the NNMi console main menu.
- 2. From the help you can access all the information described in the table below.

### $\text{Help} \rightarrow \text{Links}$

| Help Link                                         | Description                                                                                                    |
|---------------------------------------------------|----------------------------------------------------------------------------------------------------|
| Using the<br>< <i>name&gt;</i> form               | Context-sensitive help for the current form.                                                                                                    |
| Using the<br>Console                              | Explains how to use the NNMi console, including how to navigate within the console, as well as how to access and use the forms and views NNMi provides.                                               |
| Help for<br>Operators                             | Describes how to use the views, forms, and additional NNMi features that are useful for monitoring and troubleshooting the network.                                                                   |
| Help for<br>Administrators                        | Explains how NNMi works and how you can configure NNMi to meet your needs.<br>Describes how to use the Configuration workspace that lets you configure a variety<br>of objects and settings for NNMi. |
| Documentation<br>Library                          | Provides access to Reference Pages (command line tool information), the Installation Guide, and Release Notes.                                                                                        |
| HP Software<br>Support Website                    | Accesses the HP Software support web site.                                                                                                    |
| System<br>Information                             | Health information about NNMi. See <u>"Displaying NNMi System Information" (on page 85)</u> .                                                                                                    |
| About HP<br>Network Node<br>Manager i<br>Software | Current NNMi licensing information (total licensed capacity limit compared to the number of nodes currently managed). See <u>"Displaying NNMi Version and License Information" (on page 87)</u> .     |

## **Related Topics**

"Search the Help Topics" (on page 17)

"Mark Your Favorite Help Topics" (on page 18)

## **Search the Help Topics**

To search for specific information across all help topics:

- 1. In the navigation pane of the Help window, click the **Search** tab.
- 2. Type in a search string (see table).
- 3. Click the **Search** button. The order of the resulting list of topics is based on a ranking order, with highest ranking topics at the top of the list.

| Description                                                                                            | Variable                                | Example                              |
|----------------------------------------------------------------------------------------------------|-----------------------------------------|--------------------------------------|
| Search for one or more words. When you enter a group of words into the search field, "or" is inferred. |                                         | node interface                       |
| Search for a phrase.                                                                                   | ""<br>(wrap a text<br>string in quotes) | "navigation pane"                    |
| Search for "either of" or "any of" specific strings.                                                   | OR (case insensitive)                   | node or interface of<br>address      |
|                                                                                                    | (pipe symbol)                           | "node<br>name" "interface<br>status" |
| Search for two or more specific strings.                                                               | AND (case insensitive)                  | node And interface<br>And address    |
|                                                                                                    | + (plus symbol)                         | "node                                |
|                                                                                                    | & (ampersand)                           | name"+address                        |
|                                                                                                    |                                         | "node<br>name"&"interface"           |
| Search for all topics that do not contain something.                                                   | NOT (case                               | not node                             |
|                                                                                                    | insensitive)                            | ! node                               |
|                                                                                                    | ! (exclamation<br>mark)                 |                                      |
| Search for all topics that contain one string and do not contain another.                              | ^ (carat symbol)                        | node ^ interface                     |
| Combinations of the above.                                                                             | () parenthesis                          | node and (name or<br>status)         |
|                                                                                                    |                                         | node or vlan<br>(!address)           |
|                                                                                                    |                                         |                                      |

#### **Search Variables**

Note: Results returned are case insensitive. However, results ranking takes case into account and assigns higher scores to case matches. Therefore, a search for "templates" followed by a search for "Templates" would return the same number of help topics, but the order in which the topics are listed would be different.

## Mark Your Favorite Help Topics

Use the Favorites tab in the Help system to set favorites for your commonly used help topics.

When using this feature, note the following:

- This feature is not related to the Favorites option in your Web browser.
- Any time you delete your Web browser cookies, your help topic favorites list is deleted.

## **About Workspaces**

A workspace is a collection of views that represent a scope of interest and work. Workspaces group views with a related purpose or task flow.

When you click the name of a workspace, the views associated with that workspace display below the workspace in the workspace navigation panel. After you select a view, the view display panel shows the requested data. See <u>"About the NNMi Console" (on page 7)</u> and <u>"Display Views" (on page 12)</u> for more information about the workspace navigation and view display panels.

The views within workspaces provide convenient access to information associated with each object type represented. A view displays all the objects of a given type that meet the filter criteria specified for that view.

NNMi includes the following workspaces:

• Incident Management

Use the **Incident Management** workspace to access the incidents that are most important to the network Operator and that often require more immediate action, (incidents with the Lifecycle State equal to **Completed**). Key Incident<sup>1</sup> views include:

• **Open Key Incident** views that include those incidents with a Correlation Nature equal to any of the following:

| Incident<br>Correlation<br>Nature | Description                                                                                                    |
|-----------------------------------|----------------------------------------------------------------------------------------------------|
| Dedup<br>Stream<br>Correlation    | Dedup Stream Correlation incidents track the number of duplicate incidents generated. This value is captured as the Duplicate Count attribute and is incremented on the Duplicate Correlation Incident.                                                                                                    |
| Info                              | This Correlation Nature is meant to be informational.                                                                                                    |
| None                              | Indicates there is no incident correlation for this incident.                                                                                                    |
| Rate<br>Stream<br>Correlation     | Indicates the incident tracks incident patterns <i>based on the number of incident reoccurrences within a specified time period</i> . After the count within the specified time period is reached, NNMi emits a Rate Correlation incident and continues to update the Correlation Notes with the number of occurrences within that rate.                                                                        |
| Root<br>Cause                     | Indicates the incident that reports the root cause of a problem.                                                                                                    |
| Service<br>Impact                 | <i>Used in NNMi 8.x only.</i> Indicates a relationship between incidents in which a network service is effected by other incidents. By default, NNMi generates Service Impact incidents for Router Redundancy Groups. For example, an Interface Down incident can effect a Router Redundancy Group that is part of an HSRP service. The Service Impact incident helps to identify the service that is affected. |

<sup>&</sup>lt;sup>1</sup>Incidents with both: (1) Severity = other than Normal. (2) Correlation Nature = equal to Root Cause, Service Impact, Stream Correlation, Rate Stream Correlation, Info, or None.

| Incident<br>Correlation<br>Nature | Description                                                                                                    |
|-----------------------------------|----------------------------------------------------------------------------------------------------|
|                                   | This Correlation Nature is available for use by HP Network Node Manager i<br>Software Smart Plug-ins (iSPIs). See "Help for Administrators" for more information<br>about NNM iSPIs.                                                                                                    |
| Stream<br>Correlation             | Used in NNMi 8.x only. Indicates the correlations that NNMi's event pipeline<br>establishes as it recognizes patterns in the flow of events through the pipeline.<br>Correlations are created as NNMi analyzes events and traps to determine the root<br>cause incident for a problem. Examples of stream correlations include Dedup<br>(duplication of events) and Rate (occurrence of events by time) correlations. |

- Unassigned Open Key Incident views include any unassigned Key Incidents.
- My Open incidents view includes all incidents that are assigned to the current user.
- Incident Browsing

The Incident Browsing workspace includes the following views related to any Key Incident<sup>1</sup>:

- Open Key Incidents
- Closed Key Incidents

Each of these Key Incident views is filtered based on where the incident resides in its Lifecycle State. For example, the Open Key Incidents view displays all Key Incidents that has a Lifecycle State value

other than **Closed**. The Closed Key Incidents view displays all incidents that have a Lifecycle State of Closed.

The **Incident Browsing** workspace also includes views for incidents based on their Correlation Nature. Examples include Open Root Cause and Service Impact incidents.

You can also use the Incident Browsing workspace to view all incidents.

NNMi provides the Custom Incident and Custom Open Incident views that include all of the attributes available for an incident. These views are provided so that you can customize the incident views to include only the incident attributes of interest.

This workspace also includes views of incidents generated from NNM 6.x/7.x Events and SNMP Traps.

Topology Maps

The **Topology Maps** workspace includes a Node Group map view of all top-level Node Groups created in your network, as well as map views of your Network Device Infrastructure, Layer 3 (routers) and Layer 2 (switches) network. See <u>"About Node and Interface Groups" (on page 38)</u> for more information about Node Groups. An NNMi administrator, or a role assigned by the NNMi administrator, can change the map views listed in this workspace. See "Help for Administrators" for more information.

The **Topology Maps** workspace also includes the Network Overview map, which displays a map containing the most highly connected nodes in the Layer 3 network.

Monitoring

The Monitoring workspace includes views to check for those nodes, interfaces, IP addresses, Router

<sup>&</sup>lt;sup>1</sup>Incidents with both: (1) Severity = other than Normal. (2) Correlation Nature = equal to Root Cause, Service Impact, Stream Correlation, Rate Stream Correlation, Info, or None.

Redundancy Groups, and Node Groups that have a Status of Critical or other than Normal. This workspace also provides views for checking the health of node components, Custom Polled Collections, and Custom Polled Instances.

• Troubleshooting

Within the Troubleshooting workspace, you can access a variety of map views, including the following:

- Layer 2 Neighbor View
- Layer 3 Neighbor View
- Path View
- Node Group Map

The Layer 2 Neighbor View map displays Layer 2 network connectivity. The Layer 3 Neighbor View map displays Layer 3 network connectivity. The Path View map displays the active IPv4 addresses in the path between a source and destination node. The Path View map is useful when troubleshooting data flow problems. The Node Group Map view displays all nodes within a specified group.

Inventory

Each view in the Inventory workspace contains information related to the object listed. For example, the Nodes view contains information related to the Nodes object. The Interfaces view contains information related to the IP Subnets view contains information related to the IP Subnet object.

Within the Inventory workspace are the following views:

- Nodes
- Interfaces
- IP Addresses
- IP Subnets
- VLANs
- Cards
- Ports
- Layer 2 Connections
- Nodes by Management Server (NNMi Advanced)
- Custom Nodes
- Custom Interfaces
- Custom IP Addresses
- MIB Variables
- Card Redundancy Groups
- Router Redundancy Groups (NNMi Advanced)
- Node Groups
- Interface Groups
- Management Stations (6.x/7.x)

**Note**: If your role includes Administrator privileges, you also can access the Management Mode and Configuration workspaces. See "Help for Administrators" for more information.

## **Related Topics**

"Views Provided by NNMi" (on page 68)

## **Using the View Toolbars**

NNMi provides toolbars for the following types of views:

- Table views
- Node Group Map views
- Neighbor views
- Path View

## Table View Toolbar

This is the table view display panel toolbar:

| <view name=""></view>                       |                                                                  |
|---------------------------------------------|------------------------------------------------------------------|
| X 30 (* * - * - * * * * * * * * * * * * * * | <set filter="" group="" node=""> V () 1-3 () ()</set>            |
| Column Name>                                | Column Name> <column name=""> <column name=""></column></column> |
|                                             |                                                                  |

Use the table view toolbar to perform the following tasks within the displayed view.

| lcon                                                                                             | Description                                                                                                    |
|--------------------------------------------------------------------------------------------------|----------------------------------------------------------------------------------------------------|
| ×                                                                                                | If your role allows, deletes the selected object instance and<br>any objects contained in that object. For example, deleting a<br>node also deletes the interface and address instances<br>associated with that node. |
| 6                                                                                                | Refreshes the current view. See <u>"Refresh a View" (on page 31)</u> for more information. Restarts periodic refresh if it has been disabled.                                                                         |
| 0                                                                                                | Temporarily disables the periodic refresh of a view. See <u>"Stop</u><br>Periodic Refresh of a View" (on page 32) for more information.                                                                               |
| (°                                                                                               | Resets default settings, including the resizing of table columns, sort selections, and filters. Any hidden columns are restored to the view. See <u>"Hide a Column" (on page 33)</u> .                                |
| <b>*</b>                                                                                         | Clears any currently applied filters. See <u>"Filter a Table View"</u> (on page 35).                                                                                                    |
| <b>-</b> \$                                                                                      | Displays the current view in a new window.                                                                                                    |
| <time span=""></time>                                                                            | Selects a time period filter. This filter only appears in incident views.                                                                                                    |
| Set node or interface group filter >  Selects an available node group or interface group filter. |                                                                                                    |
| 1 - 47 of 47                                                                                     |                                                                                                    |

## View Toolbar Icons

.

The page controls only appears when viewing tables. They let you page through table information by

| lcon I | Description |
|--------|-------------|
|--------|-------------|

rows.

Use ▶ or PAGE UP to move forward one page.

Use dor PAGE DOWN to move back one page.

Use or HOME to move to the top of the table.

Use  $\bowtie$  or END to move to the end of the table.

Use the UP ARROW key to scroll up one row.

Use the DOWN ARROW key to scroll down one row.

The page control displays the total number of rows in the current table, as well as which group of rows within that total is currently visible.

If the page control displays > <maximum\_table\_size value>, this means the table row count exceeds the maximum table size specified by NNMi.

To view the actual table size, look for the **Total** value in the table status bar. NNMi displays the total number of rows for the table, followed by the display limit set for the table.

When the table size exceeds the maximum table size value, also note the following:

- NNMi recomputes the actual number of rows in the table each time you refresh the table view or update the table filter.
- When you scroll to the last row of the table, NNMi displays a dialog explaining that the table is larger than the specified limit and recommending that you filter the table view. See <u>"Filter a Table View" (on</u> page 35) for more information about how to filter a table view.

| Displays Quick View information for the object represented by the selected row. See <u>"Access More Information About an</u> Object (Quick View and Forms)" (on page 14). |
|----------------------------------------------------------------------------------------------------|
| Displays the form for the object represented by the selected row. See "Access More Information About an Object (Quick View and Forms)" (on page 14).                      |

#### Node Group Map Toolbar

This is the Node Group Map display panel toolbar:

| Node Group Map                  |             |          |          |
|---------------------------------|-------------|----------|----------|
|                                 | Node Group: | <u> </u> | <b>1</b> |
| Please enter a valid Node Group |             |          |          |

The Node Group Map view toolbar lets you perform the following tasks within the displayed map.

## Node Group Map Toolbar Icons

| lcon       | Description                                                                    |
|------------|--------------------------------------------------------------------------------|
| $\diamond$ | Navigates back to the previous Node Group Map that was displayed. For example, |

| lcon     | Description                                                                                                    |
|----------|----------------------------------------------------------------------------------------------------|
|          | from a <i>Child</i> Node Group map this returns to the <i>Parent</i> Node Group map that was previously displayed in the same window.                                                     |
| L        | Opens the Node Group Map for the selected <i>Child</i> Node Group. The <i>Child</i> Node Group map replaces the current map and displays each node within the <i>Child</i> Node Group.    |
|          | Note: You can also double-click the Node Group symbol to open the <i>Child</i> Node Group Map.                                                                                            |
|          | See <u>"About Node and Interface Groups" (on page 38)</u> for more information about Node Groups.                                                                                         |
| 4        | Displays the form for the selected object. See <u>"Access More Information About an</u><br>Object (Quick View and Forms)" (on page 14).                                                   |
| €        | Refreshes the current view. See <u>"Refresh a View" (on page 31)</u> for more information.                                                                                                |
| 60       | Refresh status. Refreshes only the status of each node in the map. See <u>"Refresh Node Status on a Map" (on page 54)</u> for more information.                                           |
| <b>S</b> | Saves the current position of each of the nodes on the current Node Group Map.                                                                                                    |
|          | Note: Each time you use this option, any previous location information is deleted.                                                                                                    |
| -4       | (Only available from the main console.) Displays the current view in a new window.                                                                                                    |
| e,       | Adjusts the size of the node symbols so that all members of the Node Group fit within the current window. See <u>"Adjust the Zoom Factor" (on page 52)</u> for more information.          |
| 1:1      | Cancels any current zoom setting. See <u>"Adjust the Zoom Factor" (on page 52)</u> for more information.                                                                                  |
| e,       | Zooms out 25% of current size. See <u>"Adjust the Zoom Factor" (on page 52)</u> for more information.                                                                                     |
| <b>⊕</b> | Zooms in 25% of current size. See <u>"Adjust the Zoom Factor" (on page 52)</u> for more information.                                                                                      |
| R        | Enables you to identify the Node Group for the map you want to display.                                                                                                    |
| Routers  | Note: As you type, NNMi provides a selection list of all current valid entries matching your criteria (case sensitive). You must use one of the suggested values.                         |
| <u>A</u> | Toggles whether NNMi enlarges any map symbol that has an associated Key Incident <sup>1</sup> . See <u>"Node Group Map Objects" (on page 63)</u> for more information.                    |
|          | Controls whether Quick View information appears each time the mouse cursor is placed over an object on a map. See <u>"Control Quick View on a Map" (on page 54)</u> for more information. |
| 60       | Highlights the identified Node in the current map and ensures it is in the map's display                                                                                                  |

<sup>1</sup>Incidents with both: (1) Severity = other than Normal. (2) Correlation Nature = equal to Root Cause, Service Impact, Stream Correlation, Rate Stream Correlation, Info, or None.

| lcon | Description |
|------|-------------|
|      | area.       |

## Neighbor View Toolbar

This is the neighbor view display panel toolbar:

| Layer 2 Neighbor View                                 |                         |
|-------------------------------------------------------|-------------------------|
| ▲ 🖓 🚰 🔍 11 🔍 🔍 Node or IP:                            | Number of Hops: 1 💌 🧾 🙌 |
| Please enter a valid starting Node name or IP address |                         |

The neighbor view toolbar lets you perform the following tasks within the displayed view.

## Neighbor View Toolbar Icons

| Icon              | Description                                                                                                    |
|-------------------|----------------------------------------------------------------------------------------------------|
| 13                | Displays the form for the selected object. See "Access More<br>Information About an Object (Quick View and Forms)" (on page 14).                                                                                    |
| 6                 | Refreshes the current view. See <u>"Refresh a View" (on page 31)</u> for more information.                                                                                                    |
| 62<br>6           | Refresh status. Refreshes only the status of each node in the map.<br>See <u>"Refresh Node Status on a Map" (on page 54)</u> for more<br>information.                                                               |
| -4                | (Only available from the main console.) Displays the current view in a new window.                                                                                                    |
| e,                | Adjusts the size of the node symbols so that all members of the Node Group fit within the current window. See <u>"Adjust the Zoom Factor" (on page 52)</u> for more information.                                    |
| 1:1               | Cancels any current zoom setting. See <u>"Adjust the Zoom Factor" (on page 52)</u> for more information.                                                                                                    |
| e,                | Zooms out 25% of current size. See <u>"Adjust the Zoom Factor" (on page 52)</u> for more information.                                                                                                    |
| Q                 | Zooms in 25% of current size. See <u>"Adjust the Zoom Factor" (on page 52)</u> for more information.                                                                                                    |
| Node or IP:       | Specify the starting node for the neighbors you want to map.<br>Populate this field with the current value of the node's Name attribute<br>or one of the Node's IP addresses.                                       |
|                   | <b>Note</b> : As you type, NNMi provides a selection list of all current valid entries matching your criteria. You must use one of the suggested values.                                                            |
| Number of Hops: 1 | Select the number of hops to be displayed within the map view. A hop is a node representing any network device, such as a workstation, gateway, or switch, which is connected by a link with no intermediate nodes. |
|                   | Controls whether Quick View information appears each time the mouse cursor is placed over an object on a map. See <u>"Control Quick View on a Map" (on page 54)</u> for more information.                           |

| Icon | Description                                                                                    |
|------|------------------------------------------------------------------------------------------------|
| 69   | Highlights the identified Node in the current map and ensures it is in the map's display area. |

## Path View Toolbar

This is the Path View display panel toolbar:

| Path View                                              |                                |              |
|--------------------------------------------------------|--------------------------------|--------------|
| ▲ 🕼 🚰 🔍 1:1 🔍 🔍 Source:                                | Destination:                   | <b>C</b>     |
| Please enter a valid Node name or IP address for the ! | Source and (optionally) Destin | ation fields |

The Path View toolbar lets you perform the following tasks within the displayed view.

| Path View Toolbar | lcons                                                                                                    |
|-------------------|----------------------------------------------------------------------------------------------------|
| lcon              | Description                                                                                                    |
| 4                 | Displays the form for the selected object. See <u>"Access More Information</u><br>About an Object (Quick View and Forms)" (on page 14).                                                                                                    |
| 6                 | Refreshes the current view. See <u>"Refresh a View" (on page 31)</u> for more information.                                                                                                    |
| 3                 | Refresh status. Refreshes only the status of each node in the map. See "Refresh Node Status on a Map" (on page 54) for more information.                                                                                                    |
| <b>-</b> \$       | (Only available from the main console.) Displays the current view in a new window.                                                                                                    |
| e,                | Adjusts the size of the node symbols so that all members of the Node Group fit within the current window. See <u>"Adjust the Zoom Factor" (on page 52)</u> for more information.                                                                                |
| 1:1               | Cancels any current zoom setting. See <u>"Adjust the Zoom Factor" (on page 52)</u> for more information.                                                                                                    |
| Q,                | Zooms out 25% of current size. See <u>"Adjust the Zoom Factor" (on page</u> 52) for more information.                                                                                                    |
| e,                | Zooms in 25% of current size. See <u>"Adjust the Zoom Factor" (on page 52)</u> for more information.                                                                                                    |
| Source:           | Specify the source node to be used in the Path View.                                                                                                    |
|                   | <b>Caution</b> : Do not specify a node that is a switch.                                                                                                    |
|                   | Populate this field with the current value of the node's Hostname attribute ( <i>case-sensitive</i> ) or one of the node's IPv4 addresses. These are the values from the <u>Node form</u> .                                                                     |
|                   | <b>Note</b> : As you type, the auto-complete feature displays a list of possible matches. Select any item from the list.                                                                                                    |
|                   | <i>NNMi Advanced</i> . Path View works only with IPv4 addresses. The NNMi<br>Advanced IPv6 address values are not valid choices for Path View. Any<br>devices in your network that are configured with IPv6 addresses cannot<br>be displayed on Path View maps. |
| -                 |                                                                                                    |

| lcon         | Description                                                                                                    |  |
|--------------|----------------------------------------------------------------------------------------------------|--|
| *            | Swaps the source and destination nodes in the Path View.                                                                                                    |  |
| Destination: | Specify the destination node in the Path View.                                                                                                    |  |
|              | Caution: Do not specify a node that is a switch.                                                                                                    |  |
|              | Populate this field with the current value of the node's Hostname attribute ( <i>case-sensitive</i> ) or one of the node's IPv4 addresses. These are the values from the <u>Node form</u> .                                                            |  |
|              | <b>Note</b> : As you type, the auto-complete feature displays a list of possible matches. Select any item from the list.                                                                                                    |  |
|              | <i>NNMi Advanced</i> . Path View works only with IPv4 addresses. The NNMi Advanced IPv6 address values are not valid choices for Path View. Any devices in your network that are configured with IPv6 addresses cannot be displayed on Path View maps. |  |
| U            | Computes the Path View.                                                                                                    |  |
|              | Note: Also use this icon to re-compute the Path View.                                                                                                    |  |
|              | Controls whether Quick View information appears each time the mouse cursor is placed over an object on a map. See <u>"Control Quick View on a Map" (on page 54)</u> for more information.                                                              |  |
| 649          | Highlights the identified Node in the current map and ensures it is in the map's display area.                                                                                                    |  |

## Using the Form Toolbar

This is the form toolbar:

| Node Group |                |       |                         |            |
|------------|----------------|-------|-------------------------|------------|
| File View  | Tools Actions  | Help  |                         |            |
|            | 🍇 Save and Clo | ise 🏥 | 🗙 Delete Node Group 🛛 🚱 | Node Group |

If your role allows, the toolbar lets you perform the following tasks within the form. The group of available actions can change from form to form:

## Form Toolbar Icon Actions

| lcon                 | Action                                                                                                    |
|----------------------|----------------------------------------------------------------------------------------------------|
| 4                    | Closes the current form.                                                                                                    |
| -                    | Saves the current form.                                                                                                    |
| Save<br>and<br>Close | Saves and closes the current form.                                                                                                    |
| iii                  | Saves the current form, and opens a new empty form where you can create a new object instance.                                                                                                    |
| ×                    | Deletes the selected object instance and any objects contained in that object. For example, deleting a node also deletes the interface and address instances associated with that node.                                                                       |
|                      | Note: When you delete an object instance that is created using a filter, such as a Node Group or<br>Interface Group, NNMi deletes only the Node or Interface Group filter. NNMi does not<br>remove the nodes or interfaces that belong to the selected group. |
|                      | Refreshes the data in the current form.                                                                                                    |
| -                    |                                                                                                    |

## **Related Topics**

"Access More Information About an Object (Quick View and Forms)" (on page 14)

## **Using Views to Display Data**

A view is the primary mechanism for displaying data. In the console, many views are available to help you visualize your network.

## Type of Views in the NNMi Console

| View<br>Type          | Strength                                                                                                    |
|-----------------------|----------------------------------------------------------------------------------------------------|
| <u>Table</u><br>Views | Present summary information for a list of objects in a sorted order. Examples include: viewing a list of incidents sorted by Status and filtered by Lifecycle State. |
| <u>Map</u><br>Views   | Display graphical relationships among objects.                                                                                                    |

To access a view, select a <u>workspace</u> and then click the view that you want to display. Some views are also accessible from the console's **Actions** menu. See <u>"Using Actions to Perform Tasks" (on page 81)</u> for more information.

Note: Your NNMi administrator is able to delete nodes and other objects from the NNMi database. Any node that has been deleted appears as a transparent icon on the map until the map is refreshed

using the **Refresh** icon. After **Refresh**, the deleted node is removed from the map. NNMi does not automatically refresh the connectivity or set of nodes in a map view, except on the Network Overview map.

From a view, you can:

- "Select Multiple Objects" (on page 30)
- "Refresh a View" (on page 31) (<sup>22</sup>)
- "Refresh Node Status on a Map" (on page 54)
- <u>Stop the Periodic Refresh of a View (</u>
- "Using the View Toolbars" (on page 23) to Display a View in a New Window (<sup>[1]</sup>)
- "Invoke Actions" (on page 15)

NNMi users assigned to the NNMi role of Administrator can create and delete instances of some objects from the view. If you are an NNMi Administrator, see Help  $\rightarrow$  Help for Administrators for more information.

## **Related Topics**

"Use Table Views" (on page 32)

"Use Map Views" (on page 51)

## Select Multiple Objects

You can select or deselect multiple objects when using a table or map view. This feature is useful when you want to access details or invoke an action on multiple objects, such as nodes, IP addresses, or interfaces.

## **Multiple Objects in Table Views**

Note: If the table is on form tab, click the Show View in New Window icon to display the selection box colum.

## To select multiple objects in a table view:

Check the I selection box that precedes each object you want to select.

### To select all objects that appear in a table view:

Check the 🗹 selection box that appears above the selection box column.

### To de-select an object in a table view:

Clear the C selection box that precedes each object you want to de-select.

### To de-select all objects that appear in the table view:

- If all objects are selected, clear the 🔲 selection box above the selection box column.
- If some objects are selected, click twice on the selection box above the selection box column. The first click selects all objects (☑) and the second click clears the check box for all objects (☑).

Look in the status bar of each table view to see the number of objects currently selected as well as the total number of objects in the view.

#### **Multiple Objects in Map Views**

### To select multiple objects in a map view:

Use Ctrl-Click to select each object of interest on the map.

Each object you select changes to indicate it has been selected.

#### To de-select an object in a map view:

Use Ctrl-Click to de-select an object of interest on the map.

Each object you de-select returns to normal on the map.

## **Refresh a View**

You can manually refresh a view at any time so that you are viewing the latest set of information. You cannot change the automatic refresh rate that was set by NNMi for each view.

## To refresh a table view:

Click the SR Refresh icon in the table view toolbar to manually refresh your view.

The table view status bar displays the refresh rate and whether the refresh rate is enabled or disabled. (If disabled, clicking the  $\textcircled{}{}$  Refresh icon enables periodic refresh.)

## To refresh a map view:

Click the W Refresh icon in the map view toolbar to update changes in node placement, nodes added, and nodes deleted.

To refresh the status of nodes on a map, see "Refresh Node Status on a Map" (on page 54).

### **Related Topics**

"Stop Periodic Refresh of a View" (on page 32)

## Stop Periodic Refresh of a View

You can manually stop the periodic refresh of a view at any time.

NNMi's status bar displays the refresh rate and whether the refresh rate has been disabled.

Note: You cannot change the refresh rate that was set by NNMi for each view.

## To stop the periodic refresh of a view:

1. Click the O Stop Periodic Refresh icon.

Note: Not all views provide periodic refresh.

2. If you want to restart the refresh rate, click the 💞 Refresh icon in the view display panel toolbar.

## Related Topics

"Refresh a View" (on page 31)

## Use Table Views

Table views display data in tabular format. Each row displays data about one object. If there are more rows than fits on a single screen, you can scroll through the table view using the scroll bar.

If a table contains more rows than the maximum limit set for a table, filter your table view to reduce the number of rows. See <u>"Using the View Toolbars" (on page 23)</u> for more information about how NNMi indicates the table has exceeded the maximum limit specified. See <u>"Filter a Table View" (on page 35)</u> for information about how to filter a table view.

From a table view, in addition to the tasks accessed with the view display panel toolbar, you can perform the following tasks:

- "Resize a Column" (on page 33)
- "Hide a Column" (on page 33)
- "Sort Column Data " (on page 34)
- "Filter a Table View" (on page 35)
- "Restore Table Defaults" (on page 49)
- "Print Table Information" (on page 50)
- "Invoke Actions" (on page 15)
- "Access More Information About an Object (Quick View and Forms)" (on page 14)

The following customizations are saved across browser sessions:

- Column width
- Hidden columns
- Sort column and order
- Column filters
- Quick filter value

- Node or interface group filter
- Time period filter (for incidents)

See "Limits to View Settings" (on page 50) for more information about the number of tables that have customizations that can be stored.

## **Resize a Column**

You can resize columns using your mouse.

## To resize a column in the table:

- 1. Mouse over the edge of the column until you see  $a \leftrightarrow resize$  icon.
- 2. Drag the column edge to the width you want.

### **Related Topics**

"Hide a Column" (on page 33)

"Sort Column Data " (on page 34)

## Hide a Column

If you find you no longer want to include a column of information in your view, you can hide a specified column.

### To hide a table column:

- 1. Right-click the column of interest.
  - **Note**: The selected column heading appears below the Hide/Show selection. In the following example, the selected column is **Last Occurance Time**.

| Sort by: Last Occurrence Time   |  |
|---------------------------------|--|
| Ascending                       |  |
| Descending                      |  |
| Filter by: Last Occurrence Time |  |
| Is not empty                    |  |
| Is empty                        |  |
| Display Printable Version       |  |
| Visible rows                    |  |
| All rows                        |  |
| Hide/Show                       |  |
| Hide: Last Occurrence Time      |  |
| Show: Source Node               |  |

2. Select Hide:<column\_to\_hide>.

## **Related Topics**

"Show a Hidden Column" (on page 33) "Resize a Column" (on page 33)

"Sort Column Data " (on page 34)

## Show a Hidden Column

If you want to show a hidden column.

#### To show a hidden table column:

1. Right-click any column to see the list of currently hidden columns.

Note: The hidden column heading appears below the Hide/Show selection.

Sort by: Last Occurrence Time Ascending Descending Filter by: Last Occurrence Time Is not empty Is empty Display Printable Version Visible rows All rows Hide/Show Hide: Last Occurrence Time Show: Source Node

2. Select Show:<column\_to\_show>.

### Related Topics

"Hide a Column" (on page 33)

"Resize a Column" (on page 33)

"Sort Column Data " (on page 34)

## Sort Column Data

By sorting columns, you can get the most important information at the top of your table. For example, at times you might want to view all critical nodes. At other times, you might need to find node contact information.

#### To sort by columns:

- 1. Right-click the column heading or data cell on which you want to sort.
- 2. To sort the column in ascending order, select Sort by: *<object name>*  $\rightarrow$  Ascending
- 3. To sort the column in descending order, select Sort by: <object name> -> Descending

When sorting column data, note the following:

- You can click the column header to initiate a sort on the column values. Clicking the column heading again, reverses the sort direction.
- HP Network Node Manager i Software Smart Plug-ins (iSPIs) might provide table views in which sorting is disabled for one or more columns.
- Sorting tables that contain large amounts of data (for example, viewing all interfaces or incidents), can sometimes result in slow response times. In this case, it is better to first filter the table information so that it contains only the values of interest before performing your sort.

### More About Sorting

When sorting table columns, note the following:

- You can sort on only one column heading at one time.
- Capital letters are sorted separately from lowercase.

- NNMi sorts some table columns using lexicographical ordering. This may produce non-natural orders
  for strings such as Object IDs that contain numbers. For example you might expect the following order
  when sorting the sysObjectID data type:
  - **1.3.6.1.4.1.1**
  - **1**.3.6.1.4.1.3
  - **1.3.6.1.4.1.20**

Using lexicographical ordering, these system object ID values are ordered as follows:

- **1.3.6.1.4.1.1**
- 1.3.6.1.4.1.20
- **1**.3.6.1.4.1.3
- Some table columns, such as Status and IfType, display data types which have a natural sort order that
  is distinct from an alphabetical order. When sorting these columns, the values are sorted according to a
  natural or pre-determined order rather than alphabetically. For example when sorting the Status
  column, you always see the following order (ascending) or the reverse (descending): Critical, Major,
  Minor, Warning, Unknown, Disabled, Normal, and No Status.
- Your sort choices are saved across user sessions.

## **Related Topics**

"Filter a Table View" (on page 35)

"Hide a Column" (on page 33)

"Resize a Column" (on page 33)

"Restore Table Defaults" (on page 49)

## Filter a Table View

When using table views, you can reduce the amount of information displayed by filtering a view using one of the object's attribute values. For example, you can access only those incidents that have a Status of **Critical**, or only those incidents that have a Description that is **Interface Down**.

Filtering a table view is also useful to reduce the number of rows when a table contains more rows than the maximum limit set for a table. See <u>"Using the View Toolbars" (on page 23)</u> for more information about how NNMi indicates the table has exceeded the maximum limit specified.

When a view is first displayed, it displays a set of filtered columns based on the view definition provided by NNMi.

**Note**: The view status bar indicates if one or more filters have been set for the view. FILTER:ON indicates that one or more filters have been set. These are filters that you can modify. In some views, NNMi provides factory set filters that cannot be changed. For example, the My Open Incidents view is filtered on the Assigned To attribute, which cannot be changed. FILTER:OFF indicates no modifiable filters have been set for the view. These views may or may not have factory set filters.

When specifying filters, you can perform the following tasks:

#### **Drop-Down List Selection Filters**

- "Filter Tables by Node or Interface Group" (on page 37)
- "Filter by Time Period (Incident Views Only)" (on page 39)

#### **Column Selection Filters**

- "Filter by Attribute Value" (on page 39)
- <u>"Modify a Table View Filter" (on page 44)</u>
- "Remove a Filter" (on page 47)
- "Restore Default Filters" (on page 48)
- "Display Current Filter Settings" (on page 48)

When using filters, note the following:

- You can filter on multiple table columns. The resulting filter is a logical AND of the filters for all of the columns.
- HP Network Node Manager i Software Smart Plug-ins (iSPIs) might provide table views in which filtering is disabled for one or more columns.
- NNMi matches to the milliseconds when filtering on columns that represent time values (for example, **Last Occurrence**). Therefore, only those times that match to the milliseconds are included in your view. Try using the **less than or equal** or **greater than or equal** filter options to include a wider range of time values.
- NNMi restricts certain filter operations or options per data type. Only the filter options that apply to the attribute data type appear. The data types and valid filter options are described in the table below.
- A different subset of these filter options appears depending on whether you are clicking a data cell, a column header, or a blank row. A data cell filter menu includes filters that use the value of the selected data cell.

| Valid Filter Options                                               |
|--------------------------------------------------------------------|
| Equals this value                                                  |
| Not equal to this value                                            |
| See "Filter by Attribute Value" (on page 39) for more information. |
| Create Filter                                                      |
|                                                                    |
|                                                                    |
|                                                                    |
|                                                                    |
| Is true                                                            |
| Is false                                                           |
| Greater than or equal to this value                                |
| Less than or equal to this value                                   |
| See "Filter by Attribute Value" (on page 39) for more information. |
|                                                                    |

### Addtional Filter Options Available

| Data<br>Type             | Valid Filter Options                                                                                                    |
|--------------------------|----------------------------------------------------------------------------------------------------|
| Group<br>Filter          | Provides a drop-down menu in the view display panel toolbar of the node and interface groups available to you.                                                                                                    |
|                          | See <u>"Filter Tables by Node or Interface Group" (on page 37)</u> for more information about group filters.                                                                                                    |
| Quick<br>Filter          | Provides a drop-down menu in the view display panel toolbar of all of the possible values for an attribute. These drop-down menus are provided for table views that include "by" in the view name.                                                                                                |
| Time<br>Period<br>Filter | Provides a drop-down menu in the view display panel toolbar in incident views. This filter lists a variety of time periods for which you can filter your incident views. Possible values include: Last 5 minutes, Last Hour, Last 8 Hours, Last Day, Last 3 Days, Last Week, Last Month, and All. |
|                          | See "Filter by Time Period (Incident Views Only)" (on page 39) for more information.                                                                                                    |

## Filter Tables by Node or Interface Group

NNMi lets you filter your table views by node or interface group. For example, you might want to view all of the important Cisco routers, or all of the Voice-Over-IP interfaces within your network.

Your NNMi administrator creates these groups. They are listed in a "group selector" drop-down menu list on the view toolbar as shown below:

< Set node or interface group filter > 💙

Node Group filters are available for:

- Node views
- Interface views
- IP address views
- Incident views

Note: Node Group filters are not available for the NNM 6.x/7.x Events view.

Interface group filters are available for:

- Interface views
- IP address views
- Card views
- Node Component views

### To filter a view by node or interface group:

- 1. Navigate to the view of interest.
  - a. From the workspace navigation panel, select the workspace that contains the view you want to use; for example, **Inventory**.
  - b. Select the view of interest; for example, Interfaces.

2. In the <Set node or interface group filter > group selector drop-down list, select the Node Group or Interface Group you want to use as a filter.

When using Node Group or Interface Group filters, note the following:

- By default, table views are not filtered by node or interface group.
- If a view can be filtered by both Node Group and Interface Group, the selection box lists the Node Groups first, followed by the Interface Groups. Each list appears in alphabetical order.
- When the filter is applied, the view automatically refreshes to show the appropriate set of objects.
- If you set a Node Group or Interface Group filter, NNMi combines the group filter with any other filters using the AND Boolean operator.
- To clear the group filter, return the selection value to "<Set node group filter>" or "<Set node or interface group filter>".

#### Related Topics

"Filter by Attribute Value" (on page 39)

"Modify a Table View Filter" (on page 44)

"Remove a Filter" (on page 47)

"Modify a Filter Value"

"Restore Default Filters" (on page 48)

"Display Current Filter Settings" (on page 48)

#### About Node and Interface Groups

When monitoring your network, you might be interested in only viewing information for a particular set of nodes or interfaces. Your network administrator is able to group sets of nodes or interfaces into node or interface groups. An example Node Group could be all important Cisco routers, or all routers in a particular building. As another example, all interfaces used for Voice-Over-IP might be grouped together in your network.

Your administrator configures Node Groups based on any of the following:

- · Vendor or model SNMP object identifiers.
- Specific devices identified by name or IP address.
- Devices identified with wildcard characters to define a Node Group. These groups might be based on a
  naming strategy that is set in place for your organization.
- **Note**: Node Groups can also control how NNMi monitors network devices. For example, your administrator might configure each group to have a different health monitoring interval.

You can display the definition of a group:

#### Node Group definitions

- a. From the workspace navigation panel, select the **Inventory** workspace.
- b. Select the Node Groups view.
- c. Locate the row representing the Node Group, click the 🖾 Open icon.
- d. The Node Group form displays.

- e. When finished, click the 🚄 Close icon.
- Interface Group definitions
  - a. From the workspace navigation panel, select the **Inventory** workspace.
  - b. Select the Interface Groups view.
  - c. Locate the row representing the Interface Group, click the 🖾 Open icon.
  - d. The Interface Group form displays.

Interface group definitions match the way your team identifies important network devices. Each interface group can include one or more interface-type specifications (based on industry-standard IANA ifType-MIB variables).

e. When finished, click the a Close icon."Path View Toolbar" (on page 27)

Special Actions are provided for Node Groups and Interface Groups. See Using Actions to Perform Tasks.

## Filter by Time Period (Incident Views Only)

Incident views enable you to filter your view by time period. Filtering using the time period filter lets you focus on the most recent incidents of interest. The available time periods include:

- Last 5 Minutes
- Last Hour
- Last 8 Hours
- Last Day
- Last 3 Days
- Last Week
- Last Month
- All

Note: A month is defined as 31 days.

## Filter by Attribute Value

When specifying filters based on attribute (column) values, some filter options require that you specify the value by selecting the value in an object instance and some require that you open a Create Filter... dialog to specify the value. You can also specify a filter based on whether an attribute contains a value.

- "Select Filter Values" (on page 39)
- "Create a Filter to Specify Values" (on page 41)
- "Use Null Value Filters" (on page 44)

### **Select Filter Values**

The following filter options require an attribute value as the basis for the filter.

**Note**: When using the filter options listed below, first right-click the value in the table on which you want to filter.

| Filter Option                       | Description                                                                                                    |
|-------------------------------------|----------------------------------------------------------------------------------------------------|
| Equals this value                   | NNMi displays only instances that contain the attribute value you specify.                                              |
| Not equal to this value             | NNMi displays only instances that have an attribute value that does <i>NOT</i> contain the value specified.             |
|                                     | You can specify multiple values for this filter; but can only supply one value each time you select this option.        |
|                                     | <b>Note</b> : For certain attributes, this option can also filter values that are "empty" or null.                      |
| Greater than or equal to this value | NNMi displays only instances that contain the attribute values that are greater than or equal to the value you specify. |
| Less than or equal to this value    | NNMi displays only instances that contain the attribute values that are less than or equal to the value you specify.    |
| ls true                             | NNMi displays only instances that have an attribute value that contains the value <b>true</b> .                         |
| ls false                            | NNMi displays only instances that have an attribute value that contains the value <b>false</b> .                        |

#### Filter Settings

You can change a filter at any time. NNMi saves filters per user so that the filters you specify are maintained during subsequent user sessions. See "Limits to View Settings" (on page 50) for information about the number of tables that have customizations that can be saved based on your web browser. See "Restore Table Defaults" (on page 49) for information about how to remove table view customizations.

#### To filter your view by selecting an attribute value in the table:

- 1. Right-click the attribute value on which you want to base your filter.
- 2. Select one of the following filter options (See Filter Settings):
  - Equals this value
  - Not equal to this value
  - Greater than or equal to this value
  - Less than or equal to this value
  - Is true
  - Is false

NNMi displays a table view of all instances that have been selected based on the filter option and attribute values you specified or selected.

Each filtered column is indicated using the  $\nabla$  filter icon.

### To filter a view by selecting an attribute value from a Quick Filter drop-down menu:

1. Click the arrow in the Quick Filter drop-down menu to view your selections.

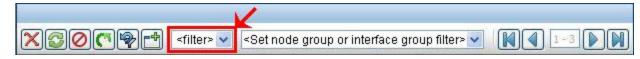

2. Select the attribute value on which you want to filter the view.

NNMi displays a table view of all instances that have been selected based on the filter option and attribute values you specified or selected.

Each filtered column is indicated using the  $\nabla$  filter icon.

#### **Related Topics**

"Use Null Value Filters" (on page 44)

#### "Type Filter Values"

### Create a Filter to Specify Values

NNMI enable you to provide attribute values on which you want to filter. You can provide attributes values by creating a filter for any of the following types of values:

- Text (String)
- Numeric
- Enumerated List
- IP Address
- Date and Time

#### To filter information by specifying one or more values:

- 1. Right-click the column or attribute on which you want to filter.
- 2. Select Create filter...

NNMi displays the Filter Dialog that is appropriate for the selected column's data type.

- 3. In the Create Filter ... Dialog displayed:
  - a. Select a Filter Option (see Filter Option tables).
  - b. Specify one or more valid values (see Valid Filter Values)
- 4. Click Apply.

NNMi displays a table view of all instances that have been selected based on the filter option and attribute values you specified or selected.

Each filtered column is indicated using the  $\nabla$  filter icon.

### Text (String) Filter Options

| Filter<br>Option | Description                                                                                                    |
|------------------|----------------------------------------------------------------------------------------------------|
| starts<br>with   | NNMi displays only instances that have an attribute value that starts with the text string value specified.                                                                                                    |
|                  | Use this option when you are looking for an entry that begins with a specific string value. For example if all of your Cisco devices started with the text string "Cisco", and you wanted to find all Cisco devices, you could use the value string "Cisco". |
| contains         | NNMi displays only those instances that have an attribute value that contains the text string value you enter.                                                                                                    |

| Filter<br>Option               | Description                                                                                                    |
|--------------------------------|----------------------------------------------------------------------------------------------------|
|                                | You can use the wildcard character ('*') to match one or more characters within the contains value. For example, <b>c*m</b> matches the following values: |
|                                | 3 <b>com</b> 9000                                                                                                    |
|                                | <b>callm</b> gr1                                                                                                    |
| matches                        | NNMi displays only those instances that have an attribute value that matches the text string value you enter.                                             |
|                                | Use the question mark (?) to match one character.                                                                                                    |
|                                | Use the asterisk (*) as a wildcard character to match zero or more characters.                                                                            |
| less<br>than or<br>equal to    | NNMi performs an alphabetical (lexicographical) comparison and displays all text string values that are before the text string value you enter.           |
| greater<br>than or<br>equal to | NNMi performs an alphabetical (lexicographical) comparison and displays all text string values that are after the text string value you enter.            |

## **Numeric Filter Options**

| Filter Option               | Description                                                                                                    |
|-----------------------------|----------------------------------------------------------------------------------------------------|
| equals                      | NNMi displays only instances that contain the numeric value or values you specify.                                                             |
| not equals                  | NNMi displays only instances that have an attribute value that does <i>NOT</i> contain the numeric value or values specified.                  |
|                             | Note: For certain attributes, this option can also filter values that are "empty" or null.                                                     |
| greater than<br>or equal to | NNMi performs an alphabetical (lexicographical) comparison and displays all text string values that are after the text string value you enter. |
| less than or equal to       | NNMi displays all values that are less than or equal to the numeric value you enter                                                            |

## **Enumerated List Filter Options**

| Filter<br>Option | Description                                                                                                    |
|------------------|----------------------------------------------------------------------------------------------------|
| equals           | NNMi displays only instances that contain the value or values you select.                                                |
| not<br>equals    | NNMi displays only instances that have an attribute value that does <i>NOT</i> contain the value or values you selected. |
|                  | Note: For certain attributes, this option can also filter values that are "empty" or null.                               |

## NNMi 9.0x Patch 2 (9.01) Online Help: Using the Console Using Views to Display Data

## **IP Address Filter Options**

| Filter Option | Description                                                                    |
|---------------|--------------------------------------------------------------------------------|
| equals        | NNMi displays only instances that contain the IP Address value you specify.    |
| range         | NNMi displays only instances that are within the IP Address range you specify. |
| is empty      | NNMi displays only the instances that do not have a value for this attribute.  |
| is not empty  | NNMi displays only the instances that contain a value for this attribute.      |

## **Date and Time Filter Options**

| Filter<br>Option | Description                                                                                                    |
|------------------|----------------------------------------------------------------------------------------------------|
| on or<br>after   | NNMi displays only instances that have date and time values that occur on or after the date and time you specify.                                                 |
| on or<br>before  | NNMi displays only instances that have date and time values that occur on or before the date and time you specify.                                                |
| between          | NNMi displays only instances that have date and time values that occur after the first date and time you specify and before the second date and time you specify. |
|                  | Use the between operator when you want to filter on instances that occur within a specified hour or day.                                                          |

| Data Type          | Description                                                                                                    |
|--------------------|----------------------------------------------------------------------------------------------------|
| Text               | Enter the value for which you want NNMi to search. Text (string) filters are case sensitive.                                                       |
| Numeric            | Enter the numeric value or values for which you want NNMi to search. To enter more than one numeric value, enter a comma-separated list.           |
| Enumerated<br>List | Select one or more values from the enumerated list.                                                                                                |
| IP Address         | You can enter IP Address ranges in either a wildcard or prefix notation.                                                                           |
|                    | IPv4 examples:                                                                                                    |
|                    | 10.168.0.1 - 10.168.13.1                                                                                                    |
|                    | 10.2.120.0/21                                                                                                    |
|                    | IPv6 examples (i-Advanced only):                                                                                                    |
|                    | 2001:d88:a00:: - 2001:d88:aff:ffff:ffff:ffff:ffff                                                                                                  |
|                    | 2001:d88:0:a00::/56                                                                                                    |
| Date and<br>Time   | You must enter either a date or time or both. When entering a date only the day is required. When entering the time only the minutes are required. |

## Valid Filter Values

## Data Type Description

Note: NNMi uses a 24-hour clock, beginning at midnight (which is 0000 hours). For example, 1:00 AM is 0100 hours, 2:00 AM is 0200 hours, and 11:00 PM is 2300 hours.

#### Related Topics

"Select Filter Values" (on page 39)

"Use Null Value Filters" (on page 44)

#### Use Null Value Filters

NNMi provides the following filter options to filter your view based on whether the attribute contains a value. These filter options appear for data types that do not require a value:

- Is not empty
- Is empty

#### To filter your view based on null values:

- 1. Right-click the column or attribute value on which you want to filter.
- 2. Select from the filter options described in the table below.
- 3. NNMi displays a table view of all instances that have been selected based on the filter option and any attribute values you specified or selected.

Each filtered column is indicated using the  $\nabla$  filter icon.

You can change a filter at any time. NNMi saves filters per user so that the filters you specify are maintained during subsequent user sessions.

## **Filter Choices**

| Filter Option | Description                                                                   |
|---------------|-------------------------------------------------------------------------------|
| Is not empty  | NNMi displays only the instances that contain a value for this attribute.     |
| Is empty      | NNMi displays only the instances that do not have a value for this attribute. |

#### **Related Topics**

"Select Filter Values" (on page 39)

"Type Filter Values"

### Modify a Table View Filter

You can change a filter for a table view at any time. NNMi saves filters per user so that the filters you specify are maintained during subsequent user sessions.

#### To modify a filter :

- 1. Right-click the column or attribute on which you want to filter.
- 2. Select Modify filter...

Note the following:

- If a filter is not created for the selected table column, the **Modify filter..** option does not appear.
- If you have used an existing attribute value with the Not equal to this value filter, you can select an additional attribute value and select Not equal to this value also.
- NNMi displays the filter dialog that is appropriate for the selected column's data type. If the filter
  was created using the "Not equal to this value" option with the Text (String) or IP address data
  type, NNMi does not include the values for the current filter.
- 3. In the Modify Filter ... dialog displayed:
  - a. Select a Filter Option (see Filter Option tables).
  - b. Specify one or more valid values (see Valid Filter Values)
- 4. Click Apply.

NNMi replaces the previous filter with the new filter values. NNMi displays a table view of all instances that have been selected based on the filter option and attribute values you specified or selected.

Each filtered column is indicated using the  $\nabla$  filter icon.

### **Text (String) Filter Options**

| Filter                   |                                                                                                    |
|--------------------------|----------------------------------------------------------------------------------------------------|
| Option                   | Description                                                                                                    |
| start<br>with            | NNMi displays only instances that have an attribute value that starts with the text string value specified.                                                                                                    |
|                          | Use this option when you are looking for an entry that begins with a specific string value. For example if all of your Cisco devices started with the text string "Cisco", and you wanted to find all Cisco devices, you could use the value string "Cisco".   |
| contains                 | NNMi displays only those instances that have an attribute value that matches the text string value you enter.                                                                                                    |
|                          | You can also use a wildcard character (*) within your string value.                                                                                                    |
|                          | If a wildcard is not specified, this filter option finds those values that exactly match the value string you enter. For example, if you wanted to find only the Cisco1 device from the following list of values, you would use "Cisco1" as your value string: |
|                          | • Cisco1                                                                                                    |
|                          | Cisco12                                                                                                    |
|                          | Cisco123                                                                                                    |
|                          | In this example, NNMi would not include Cisco12 and Cisco123.                                                                                                    |
| matches                  | NNMi displays only those instances that have an attribute value that matches the text string value you enter.                                                                                                    |
|                          | Note: Do not use the asterisk (*) within your string value unless you want NNMi to match * (asterisk).                                                                                                    |
| less<br>than or<br>equal | NNMi performs an alphabetical (lexicographical) comparison and displays all text string values that are before the text string value you enter.                                                                                                    |

| Filter<br>Option            | Description                                                                                                    |
|-----------------------------|----------------------------------------------------------------------------------------------------|
| greater<br>than or<br>equal | NNMi performs an alphabetical (lexicographical) comparison and displays all text string values that are after the text string value you enter. |

## **Numeric Filter Options**

| Filter Option                                                                                                    | Description                                                                                                    |  |
|----------------------------------------------------------------------------------------------------|----------------------------------------------------------------------------------------------------|--|
| equal                                                                                                    | NNMi displays only instances that contain the numeric value or values you specify.                                            |  |
| not equal                                                                                                    | NNMi displays only instances that have an attribute value that does <i>NOT</i> contain the numeric value or values specified. |  |
| greater than NNMi performs an alphabetical (lexicographical) comparison and displays all te values that are after the text string value you enter. |                                                                                                    |  |
| less than or<br>equal                                                                                                    | NNMi displays all values that are less than or equal to the numeric value you enter.                                          |  |

## **Enumerated List Filter Options**

| Filter<br>Option | Description                                                                                                    |  |
|------------------|----------------------------------------------------------------------------------------------------|--|
| equal            | NNMi displays only instances that contain the value or values you select.                                                   |  |
| not equal        | not equal NNMi displays only instances that have an attribute value that does NOT contain the value or values you selected. |  |

## **IP Address Filter Options**

| Filter Option | Description                                                                    |  |
|---------------|--------------------------------------------------------------------------------|--|
| equal         | NNMi displays only instances that contain the IP Address value you specify.    |  |
| range         | NNMi displays only instances that are within the IP Address range you specify. |  |

## **Date and Time Filter Options**

| Filter<br>Option | Description                                                                                                    |  |  |
|------------------|----------------------------------------------------------------------------------------------------|--|--|
| on or<br>after   | NNMi displays only instances that have date and time values that occur on or after the date and time you specify.                                                 |  |  |
| on or<br>before  | NNMi displays only instances that have date and time values that occur on or before the date and time you specify.                                                |  |  |
| between          | NNMi displays only instances that have date and time values that occur after the first date and time you specify and before the second date and time you specify. |  |  |

| Filter<br>Option | Description                                                                                              |
|------------------|----------------------------------------------------------------------------------------------------|
|                  | Use the between operator when you want to filter on instances that occur within a specified hour or day. |

#### Valid Filter Values

| Data Type          | Description                                                                                                    |  |  |
|--------------------|----------------------------------------------------------------------------------------------------|--|--|
| Text               | Enter the value for which you want NNMi to search. Text (string) filters are case sensitive.                                                                         |  |  |
| Numeric            | Enter the numeric value or values for which you want NNMi to search. To enter more than one numeric value, enter a comma-separated list.                             |  |  |
| Enumerated<br>List | Select one or more values from the enumerated list.                                                                                                    |  |  |
| IP Address         | You can enter IP Address ranges in either a wildcard or prefix notation.                                                                                             |  |  |
|                    | IPv4 examples:                                                                                                    |  |  |
|                    | 10.2-3.*.1                                                                                                    |  |  |
|                    | 10.2.120.0/21                                                                                                    |  |  |
|                    | IPv6 examples (i-Advanced only):                                                                                                    |  |  |
|                    | 2001:D88:0:A00-AFF:::::*                                                                                                    |  |  |
|                    | 2001:d88:0:a00::/56                                                                                                    |  |  |
| Date and<br>Time   | You must enter either a date or time or both. When entering a date only the day is required. When entering the time only the minutes are required.                   |  |  |
|                    | Note: NNMi uses a 24-hour clock, beginning at midnight (which is 0000 hours). For example, 1:00 AM is 0100 hours, 2:00 AM is 0200 hours, and 11:00 PM is 2300 hours. |  |  |

### **Related Topics**

"Filter Tables by Node or Interface Group" (on page 37)

"Filter by Attribute Value" (on page 39)

"Remove a Filter" (on page 47)

"Restore Default Filters" (on page 48)

"Display Current Filter Settings" (on page 48)

## **Remove a Filter**

NNMi lets you remove a filter for a selected column at any time.

### To remove a filter:

- 1. Right-click the column that has a filter that you want to remove.
- 2. Select Remove filter from the drop-down menu.

NNMi removes all existing filters that have been set for that column.

#### **Related Topics**

"Modify a Table View Filter" (on page 44)

"Modify a Filter Value"

"Restore Default Filters" (on page 48)

### **Restore Default Filters**

You can restore the default filters for a view. This option removes any filters that you have defined for the current view.

### To restore the default filter settings:

In the table toolbar, click the **Restore Default Filters** icon.

Note: If you are viewing a table that appears in the form, open the table in a new window using the Show View In New Window icon, and then click the **Restore Default Filters** icon.

All filters are reset to the default values and any filters that you have created are removed for the current view.

Note: You will lose any selections you have in the view.

#### **Related Topics**

"Display Current Filter Settings" (on page 48)

"Remove a Filter" (on page 47)

### **Display Current Filter Settings**

To keep track of the filters you have created, you can view the filter that has been set on a column by column basis.

#### To view a column's filter:

Mouse over the column of interest.

The example below shows the filter option and the string provided for that filter:

The following table explains the symbols used for each filter option

#### **Filter Definitions**

| Symbol      | Filter Option                       |
|-------------|-------------------------------------|
| <=          | Less than or equal to this value    |
| >=          | Greater than or equal to this value |
| =           | Equals this value                   |
| NOT IN      | Not equal to this value             |
| IS NULL     | Is empty                            |
| IS NOT NULL | Is not empty                        |

| Symbol | Filter Option      |
|--------|--------------------|
| LIKE   | Contains string    |
|        | Starts with string |
|        | Matches string     |

**Note**: The percent sign (%) represents the wildcard character.

### **Related Topics**

"Restore Default Filters" (on page 48)

"Modify a Table View Filter" (on page 44)

"Modify a Filter Value"

"Remove a Filter" (on page 47)

## **Restore Table Defaults**

You can remove the types of table view customizations described in the following table. Remove customizations when you no longer find them useful or when you reach the limit for the maximum number of customizations that can be stored. See "Limits to View Settings" (on page 50) for more information about the number of tables that have customizations that can be stored.

If you are concerned about reaching your table view settings limit, remove view settings for tables that are not important.

Note: The Restore Default Filters icon and Restore Default Settings icon do not appear on table

views in forms. If you want to clear settings from a table view that appears in a form, use the Show in New Window icon to open the table view in a new window and perform these operations.

| What You can<br>Remove                          | How                                                                                          | Description                                                                                                    |
|-------------------------------------------------|----------------------------------------------------------------------------------------------|----------------------------------------------------------------------------------------------------|
| Only table<br>view filters                      | From the view display<br>panel toolbar, select<br><b>Restore Default</b><br><b>Filters</b> . | Clears all customizations to filters for the table view and refreshes the view with the view's default filter settings.                                                                                    |
| All<br>customizations<br>for a table<br>view    | From the view display<br>panel toolbar, select<br>Restore Default<br>Settings                | Clears all customizations for the table view and refreshes the view with the view's default settings                                                                                                    |
| All<br>customizations<br>for all table<br>views | Select Tools →<br>Restore All Default<br>View Settings                                       | Clears all customizations (and cookies) for all table view customizations. See "Limits to View Settings" (on page 50) for more information about how NNMi uses cookies to store table view customizations. |

## **Restore Default Table View Settings**

### **Related Topics**

"Filter a Table View" (on page 35)

## Print Table Information

You can send the contents of a table view to a web page for printing. You can choose to print only the rows that are visible or all of the rows in your table.

When printing table information, note the following:

- The first three columns of table information do not appear in the printable version. The contents of these columns are for selection purposes only.
- If you save the printable page as a file, the html reference images are not included.
- You can copy and paste the table data to other applications, such as Microsoft Word or Microsoft Excel, for additional editing and manipulating, such as getting a list of hostnames.

#### To display a printable version of all visible table rows:

- 1. Right-click any cell or column header within the table .
- 2. Select **Display Printable Version**  $\rightarrow$  **Visible rows**.

#### To display a printable version of all table rows:

1. Filter your table view to hide any columns that are not of interest. See <u>"Filter a Table View" (on page</u> 35).

**Tip**: Displaying a printable version a table that includes large amounts of data (for example, viewing all incidents or interfaces) can result in slow response times.

- 2. Right-click any cell or column header with the table.
- 3. Select **Display Printable Version**  $\rightarrow$  **All rows**.

#### **Related Topics**

"Filter a Table View" (on page 35)

"Hide a Column" (on page 33)

## Limits to View Settings

NNMi automatically saves the following kinds of table view settings .:

- Column width
- Hidden columns
- Sort column and order
- Filters

When customizing table views, note the following:

- All settings for each table are stored in a corresponding cookie for that table.
- The number of tables that have settings that can be saved, and the behavior when the limit is reached depends the browser you use:

Microsoft Internet Explorer discards your oldest cookie and lets you continue creating customizations. If you are using Microsoft Internet Explorer, the cookie limit is 48.

If you are using Mozilla Firefox, the cookie limit is 48. If you reach the 48 limit, Mozilla Firefox removes the next to last cookie before saving the latest cookie created.

- Table view settings are specific to each operating system user. Therefore, if you log on as a different operating system user, you will have *different* view settings. If you sign into NNMi as a different NNMi user, but as the same operating system user, you will have *the same* view settings.
- Note: NNMi displays a warning message when your last cookie and subsequent table settings are being saved.

You can remove a table view's settings using the **Restore Default Settings** option in the view display panel toolbar. You can remove the customizations for all of your tables using the **Tools**  $\rightarrow$  **Restore All Default View Settings**. See "Restore Table Defaults" (on page 49) for more information.

#### **Related Topics**

"Restore Default Filters" (on page 48)

## **Use Map Views**

A map view is a powerful way to display information about your network. In a map view, nodes, interfaces, IP address, and subnets are represented as symbols on the map. The lines between the nodes and interfaces represent the connection or relationship between these objects.

For each symbol, a background shape indicates the type of device, such as router or switch. See <u>"About Map Symbols" (on page 58)</u>. The color of this background shape indicates the current health of the device. See "About Status Colors" (on page 55) for more information about map color values

On the maps, a foreground image is placed over the background shape. The foreground image identifies the make and model of the network device.

You access map views from the Topology Maps and Troubleshooting workspaces. You can also open maps from table views using the **Actions** menu. See <u>"Access Maps Provided by NNMi" (on page 66)</u> and "Using Actions to Perform Tasks" (on page 81) for more information.

Depending on the type of map you are viewing, NNMi uses additional conventions to depict other kinds of objects on the map:

"Node Group Map Objects" (on page 63)

"Layer 2 Neighbor View Map Objects" (on page 63)

"Layer 3 Neighbor View Map Objects" (on page 64)

"Path View Map Objects" (on page 65)

Note: Your NNMi administrator is able to delete nodes and other objects from the NNMi database. Any node that has been deleted appears as a transparent icon on the map until the map is refreshed

using the SRefresh icon on the map toolbar. After **Refresh**, the deleted node is removed from the map. NNMi does not automatically refresh the connectivity or set of nodes in a map view, except on the Network Overview (Node Group Map).

You can perform the following operations in a map view:

- "Access More Information About an Object (Quick View and Forms)" (on page 14)
- "Refresh a View" (on page 31)
- "Change the Map Layout" (on page 52)
- "Adjust the Zoom Factor" (on page 52)
- "Pan Around the Map" (on page 53)

- "Refresh Node Status on a Map" (on page 54)
- <u>"Control Quick View on a Map" (on page 54)</u>

If you use the Mozilla Firefox browser and have any timeout issues; for example, being prompted to click **Continue** before a map appears, see <u>"Configure Mozilla Firefox Timeout Interval"</u>.

### Related Topics

"Use Table Views" (on page 32)

## **Navigate Maps**

NNMi enables you to navigate within map views in the following ways:

"Change the Map Layout" (on page 52)

"Adjust the Zoom Factor" (on page 52)

"Pan Around the Map" (on page 53)

"Find a Node in a Map" (on page 53)

### Change the Map Layout

If you prefer a different layout for the symbols on your map, you can change the placement (see <u>"About</u> Map Symbols" (on page 58)).

#### To change the map layout:

Click and then drag any map symbol to the location you want on the map.

This placement persists until you refresh or otherwise reload the map.

In Node Group Maps, if your role allows, you can manually reposition symbols on a map and save the location settings. See **Help**  $\rightarrow$  **Help for Operators** for more information.

### **Related Topics**

"Adjust the Zoom Factor" (on page 52)

"Pan Around the Map" (on page 53)

"Find a Node in a Map" (on page 53)

## Adjust the Zoom Factor

If you need to make a portion of the map larger, you can adjust the zoom factor by using the buttons on the map toolbar (see "Using the View Toolbars" (on page 23)).

#### To adjust the zoom, select the following toolbar icons or keyboard characters:

- To zoom in, do one of the following:
  - Click 🔍.
  - Press + (PLUS SIGN).

Note: Do not use the + (PLUS SIGN) on the numeric keypad.

• To zoom out, do one of the following:

- Click <a></a>
- Press (MINUS SIGN).
- To fit the map to the screen size, do one of the following:
  - Click <a>
     Click
  - Press = (EQUALS SIGN).
- To display the map at 100 percent (actual size), do one of the following:
  - Click <sup>1:1</sup>
  - Press [1].

NNMi adds scroll bars to the map if needed.

### **Related Topics**

"Change the Map Layout" (on page 52) "Pan Around the Map" (on page 53) "Find a Node in a Map" (on page 53)

## Pan Around the Map

If the node of interest is not easily visible on the map, you can move to other sections of the map.

### To pan to other sections of the map:

Use the map's scroll bars to move to other sections of the map.

## **Related Topics**

"Change the Map Layout" (on page 52) "Adjust the Zoom Factor" (on page 52)

## Find a Node in a Map

You can easily find a particular Node in a map.

### To find a Node in the current map:

- 1. In the Map toolbar, click the Map Find icon.
- 2. In the text box , do one of the following:
  - Click the drop-down icon to display the complete list of choices within this map. Select any item from the list.
  - Type the Name attribute value (*not case-sensitive*) of the Node you want to find in the map. This is the Name attribute value from the Node form, that becomes the map icon label.
  - As you type, the auto-complete feature displays a list of possible matches. Select any item from the list.
- 3. NNMi selects the Node that has a Name attribute value that matches your choice. If necessary, NNMi pans to the appropriate area in the Map.

## **Related Topics**

"Change the Map Layout" (on page 52)

"Adjust the Zoom Factor" (on page 52)

"Pan Around the Map" (on page 53)

## **Refresh Node Status on a Map**

In map views, you can refresh the node status on a map while maintaining the layout of the nodes. This feature enables you to quickly refresh a view when you are only concerned with status updates for one or more nodes on your map.

NNMi automatically refreshes node status on a map every 30 seconds. The 30 second counter begins after the completion of the last status refresh.

**Note**: If a map is taking longer than expected to refresh, the maximum number of nodes that are displayed on a map might be set too high. The NNMi administrator can set this value. See "Help for Administrators" for more information.

You can refresh the node status manually.

#### To refresh only the node status:

Click the Status icon in the toolbar to manually refresh node status on your map view.

The last update time is changed and the status of each node is refreshed on the map. Nodes are not added, deleted, or rearranged. Connectivity is not recalculated.

Note: NNMi does not automatically refresh the connectivity or set of nodes in a map view, except on the Network Overview map. Your NNMi administrator can delete nodes and other objects from the NNMi database. Any node that has been deleted appears as a transparent icon on the map until the map is refreshed using the Refresh icon in the view toolbar. After Refresh, the deleted node is removed from the map.

### **Related Topics**

"Using the View Toolbars" (on page 23)

"Refresh a View" (on page 31)

## **Control Quick View on a Map**

When you place the mouse cursor over an object on a map, NNMi displays Quick View information for the current object. Quick View information is a subset of the information in the object's form.

Each time you open a map, the default value for the 📕 Quick View toggle is ON.

To suppress the Quick View popups, click the **Quick View** toggle in the map toolbar:

- Quick View remains disabled until you click the 🗐 Quick View toggle again.
- When you click the **Quick View** toggle, NNMi closes any open Quick View dialog boxes.

### **Related Topics**

"Using the View Toolbars" (on page 23)

## **Understand Maps**

To understand how to interpret the contents of maps provided by NNMi, you want to know the following:

"Node Group Map Objects" (on page 63)
"Layer 2 Neighbor View Map Objects" (on page 63)
"Layer 3 Neighbor View Map Objects" (on page 64)
"Path View Map Objects" (on page 65)
"About Map Symbols" (on page 58)
"About Status Colors" (on page 55)

## **About Status Colors**

The color of the background shape of each map symbol conveys the most recent health status. The color of each connection icon (the line) conveys the most recent health status of each connection. For example:

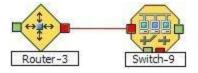

The color of each interface or address icon also conveys the most recent health status.

NNMi calculates the appropriate Status for objects:

"Status Color and Meaning for Objects" (on page 55)

"Status Color and Meaning for Aggregator Objects (NNMi Advanced)" (on page 57)

## Status Color and Meaning for Objects

NNMi displays the status color for the following:

Background Shapes Status Color and Meaning

Network Connections Status Color and Meaning

The following table describes the meaning for each status color for a background shape that represents a Node, Interface, or IP address that might appear on a map.

| Color | Meaning  | Description                                                                                                   |
|-------|----------|----------------------------------------------------------------------------------------------------|
|       | Unknown  | Indicates the object is unreachable and cannot be polled.                                                     |
|       | Normal   | Indicates there are no known problems related to the associated object.                                       |
|       | Warning  | Indicates there may or may not be a problem related to the associated object.                                 |
|       | Minor    | Indicates NNMi detected problems related to the associated object that require further investigation.         |
|       | Major    | Indicates NNMi detected problems related to the associated object to be resolved before they become critical. |
| -     | Critical | Indicates NNMi detected problems related to the associated object that require immediate attention.           |
|       | Disabled | Indicates the object is administratively <i>disabled</i> .                                                    |

## Background Shapes Status Color and Meaning

| Color | Meaning                          | Description                                                                                                    |
|-------|----------------------------------|----------------------------------------------------------------------------------------------------|
|       |                                  |                                                                                                    |
|       | No Status                        | <ul> <li>Indicates one of the following:</li> <li>NNMi's current configuration excludes this object from monitoring. The<br/>Status is not calculated because the object is set to Not Managed/Out Of<br/>Service.</li> </ul> |
|       |                                  | <ul> <li>The object has just been added to the NNMi database and the Causal<br/>Engine has not yet calculated its health status.</li> </ul>                                                                                   |
|       | Node not in the<br>NNMi Database | Indicates information about the node is not stored in the NNMi database.                                                                                                    |

The following table describes the meaning for each status color for a single network connection.

| Color | Meaning  | Description                                                                                                    |
|-------|----------|----------------------------------------------------------------------------------------------------|
|       | Unknown  | Indicates that due to other network problems, the status of one interface cannot be determined at this time.                                                                                       |
|       | Normal   | Indicates both interfaces in the connection are responding.                                                                                                    |
|       | Warning  | Indicates there might be a problem with either interface.                                                                                                    |
|       | Minor    | Indicates the interface on one end is not responding. The interface on the other end is responding.                                                                                                |
|       | Critical | Indicates neither interface or IP address is responding.                                                                                                    |
|       | Disabled | Indicates one or both interfaces are administratively disabled.                                                                                                    |
|       | No       | Indicates one of the following:                                                                                                    |
|       | Status   | <ul> <li>NNMi's current configuration excludes one or both interfaces from monitoring.<br/>The Status is not calculated because the interface is set to Not Managed/Out Of<br/>Service.</li> </ul> |
|       |          | <ul> <li>The interface has just been added to the NNMi database and the Causal<br/>Engine has not yet calculated its health status.</li> </ul>                                                     |

### **Network Connections Status Color and Meaning**

The following table describes the meaning for each status color for a multiconnection<sup>1</sup>.

<sup>&</sup>lt;sup>1</sup>A set of multiple connections between Nodes, Node Groups, or Nodes and Node Groups that is indicated on a map view using a thick line. The number of connections that must exist before NNMi replaces the multiple connections (and any associated interfaces) with a single thick line on the map is set using the Multiconnection Threshold attribute when configuring the User Interface.

## Multiconnections Status Color and Meaning

| Color | Meaning      | Description                                                                                                    |  |
|-------|--------------|----------------------------------------------------------------------------------------------------|--|
|       | Unknown      | Indicates that all connections in the multiconnection have a Status of Unknown.                                                                   |  |
|       | Normal       | Indicates that all connections in the multiconnection have a Status of Normal.                                                                    |  |
|       | Warning      | Indicates one of the following:                                                                                                    |  |
|       |              | All connections in the multiconnection have a Status of Warning.                                                                                  |  |
|       |              | • All connections in the multiconntection do not have the same Status and none of the connections have a Status of Major or Minor.                |  |
|       | Major        | All connections but one in the multiconnection have a Status of Critical. One connection has a Status of either Normal, Warning, Minor, or Major. |  |
|       | Minor        | Indicates all connections but one in the multiconnection are Normal. The Status of one connection is Minor, Warning, or Critical.                 |  |
|       | Critical     | Indicates that all connections in the multiconnection have a Status of Critical.                                                                  |  |
|       | Disabled     | Indicates that all connections in the multiconnection have a Status of Disabled.                                                                  |  |
|       | No<br>Status | Indicates that all connections in the multiconnection have a Status of No Status.                                                                 |  |

## **Related Topics**

"Status Color and Meaning for Aggregator Objects (NNMi Advanced)" (on page 57)

## Status Color and Meaning for Aggregator Objects (NNMi Advanced)

An Aggregator Link is a many-to-many relationship between physical connections. For example, two nodes might be connected with four physical connections. These four physical connections are indicated by a thick line on the Layer 2 Neighbor View map. See <u>"Layer 2 Neighbor View Map Objects" (on page 63)</u> for more information.

The interface depicted at each end of the Aggregator Link is an Aggregator Interface.

See the following tables for a description of the possible status colors and their meaning.

Aggregator Interface Status Color and Meaning

Aggregator Link Status Color and Meaning

The following table describes the meaning of status colors for an Aggregator Interface.

### Aggregator Interface Status Color and Meaning

| Color | Status  | Meaning                                                                                                    |  |
|-------|---------|----------------------------------------------------------------------------------------------------|--|
|       | Unknown | Indicates all of the physical interfaces that are members of the Aggregator Interface are unreachable and cannot be polled. |  |
|       | Normal  | Indicates all of the physical interfaces that are members of the Aggregator Interface have a Status of Normal.              |  |
|       | Minor   | Indicates at least one of the physical interfaces that is a member of the Aggregator<br>Interface has a Status of Critical. |  |

| Color | Status   | Meaning                                                                                                    |  |
|-------|----------|----------------------------------------------------------------------------------------------------|--|
|       |          |                                                                                                    |  |
| -     | Critical | Indicates all of the physical interfaces that are members of the Aggregator Interface have a Status of Critical.                                                                                                    |  |
|       | Disabled | Indicates all of the physical interfaces that are members of the Aggregator Interface are administratively <i>disabled</i> .                                                                                                    |  |
|       | No       | Indicates one of the following:                                                                                                    |  |
|       | Status   | <ul> <li>NNMi's current configuration excludes all of the physical interfaces that are<br/>members of the Aggregator Interface from monitoring, so the Status is not<br/>calculated because the device or interface is set to Not Managed/Out Of Service.</li> </ul> |  |
|       |          | <ul> <li>All of the physical interfaces that are members of the Aggregator Interface have<br/>just been added to the NNMi database and the Causal Engine has not yet<br/>calculated their health status.</li> </ul>                                                  |  |

The following table describes the meaning of status colors for an Aggregator Link.

### Aggregator Link Status Color and Meaning

| Color | Meaning      | Description                                                                                                    |  |
|-------|--------------|----------------------------------------------------------------------------------------------------|--|
|       | Unknown      | Indicates all of the physical interfaces in each Layer 2 Connection within the Aggregator Link are unreachable and cannot be polled.                                                                                                    |  |
|       | Normal       | Indicates all of the physical interfaces in each Layer 2 connection within the Aggregator Link have a Status of Normal.                                                                                                    |  |
|       | Minor        | Indicates at least one of the physical interfaces in a Layer 2 Connection within the Aggregator Link has a Status of Critical.                                                                                                    |  |
|       | Critical     | Indicates all of the physical interfaces in each Layer 2 connection within the Aggregator Link have a Status of Critical.                                                                                                    |  |
| _     | Disabled     | Indicates all of the physical interfaces in each Layer 2 Connection within the Aggregator Link are administratively down.                                                                                                    |  |
|       | No<br>Status | <ul> <li>Indicates one of the following:</li> <li>NNMi's current configuration excludes all of the physical interfaces in each Layer 2 Connection within the Aggregator Link from monitoring. The Status is not calculated because the device is set to Not Managed/Out Of Service.</li> <li>All of the physical interfaces that are in each Layer 2 Connection within the</li> </ul> |  |
|       |              | Aggregator Link have just been added to the NNMi database and the Causal Engine has not yet calculated their health status.                                                                                                    |  |

### **Related Topics**

"Status Color and Meaning for Objects" (on page 55)

## **About Map Symbols**

Map symbols represent nodes or node groups. Each map symbol that represents a single node has a background shape and a superimposed foreground image (default images shown in the table below). You

may see custom foreground images that represent specific vendors and models. The background shape conveys the following information:

- The type of device.
- The most recent health status (see "About Status Colors" (on page 55)).
- All connections:
  - In Layer 2 Neighbor View maps, as well as Node Group or Path View maps using Layer 2 connectivity, small squares around the parent symbol represent each connected interface. Lines of a normal thickness indicate one-to-one connections. <u>Special icons indicate one-to-many</u> <u>connections</u>.

*NNMi Advanced.* Thick lines between interfaces represent Aggregator Link or many-to-many connections.

- In Layer 3 Neighbor View maps, as well as Node Group maps using Layer 3 connectivity, small hexagons around the parent symbol represent each connected address. Lines indicate one-to-one connections. Special icons indicate subnets or clouds.
- In all maps, except Path View, thick lines between Nodes or between Node Groups indicate that multiple connections exist between the objects. NNMi uses the term multiconnection to refer to these groups of multiple connections.

Note the following about multiconnections:

- To view the individual connections and the associated interfaces within a multiconnection, double-click the multiconnection of interest.
- To collapse the expanded view of the individual connections for a multiconnection, use the W Refresh icon to refresh the map.
- To view summary information about the multiconnection, place the mouse cursor over the multiconnection of interest.

Each Child Node Group has a narrow hexagon background shape and does not include a foreground image.

**Note**: You can integrate NNMi with other applications, including HP Network Node Manager i Software Smart Plug-ins (iSPIs). Therefore, you might see foreground shapes that are not described in the following table. Contact your NNMi administrator if you have questions about any additional foreground shapes.

### Background and Foreground Shapes for Specific Devices

| Background<br>Shape | Foreground Shape \ Meaning                                                                                                    | Background<br>Shape | Foreground Shape \<br>Meaning                                                                                                    |
|---------------------|----------------------------------------------------------------------------------------------------|---------------------|----------------------------------------------------------------------------------------------------|
|                     | <ul> <li>Image: Chassis</li> <li>Image: Computer</li> <li>Image: Computer</li> <li>Image: Server</li> <li>Image: Workstation</li> <li>Image: Other</li> <li>Image: Other includes non-SNMP nodes.</li> </ul> |                     | <ul> <li>Analyzer</li> <li>Firewall</li> <li>Load Balancer</li> <li>Network Appliance</li> <li>Power Supply</li> <li>Printer</li> <li>Wireless Access Point</li> </ul> |
|                     | ATM = ATM Switch                                                                                                    |                     | +•‡++ = Gateway<br>→                                                                                                    |

Using Views to Display Data

| Background<br>Shape | Foreground Shape \ Meaning | Background<br>Shape | Foreground Shape \<br>Meaning          |
|---------------------|----------------------------|---------------------|----------------------------------------|
|                     |                            |                     | 👬 = Switch-Router<br>🔜 = Voice Gateway |
|                     | Child Node Group           |                     | IP Phone                               |

### **Icons for Special Connections**

| lcon | Meaning                                                                                                    |
|------|----------------------------------------------------------------------------------------------------|
| æ    | Used in maps to represent Point-to-Multipoint (a connection with multiple interfaces) when NNMi concludes that a shared media, such as a hub or a mesh, connects multiple devices.Click here for an example. |
|      | If you double-click the line or the 🥮 icon, the Layer 2 Connection Form displays.                                                                                                    |
|      | Switch-9<br>Switch-4                                                                                                    |
| 1    | Lead in more to concern Doint to Multipoint (a connection with multiple interfaces) Lever                                                                                                    |

Used in maps to represent Point-to-Multipoint (a connection with multiple interfaces) Layer 3 edge connectivity across wide-area-networks (WANs). The interfaces and interfaces and interf

unidentified set of devices between two nodes on the map (most likely a Service Provider's network or WAN).Click here for an example.

NNMi accomplishes this by following special rules for subnets with prefix lengths between 28 and 31. These special rules are called Subnet Connection Rules. NNMi administrators can configure these rules.

If you double-click the line or the icon, the Layer 2 Connection Form displays and the **Topology Source** value is SUBNETCONNECTION.

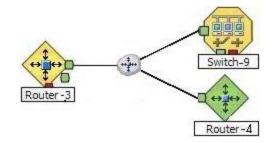

### NNMi 9.0x Patch 2 (9.01) Online Help: Using the Console Using Views to Display Data

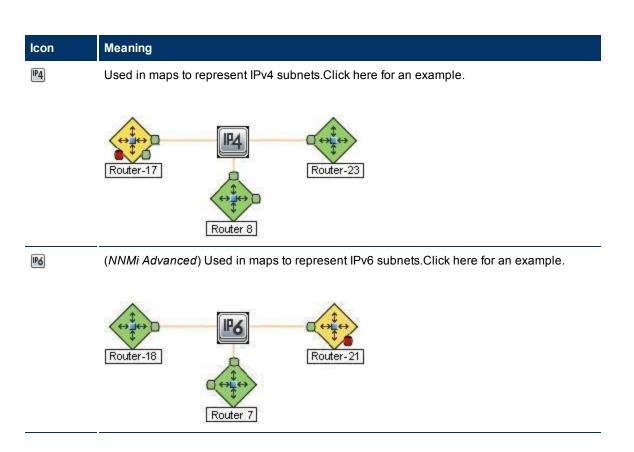

## Meaning

lcon

-sn-

Used in Path Views. If NNMi detects a connection, but cannot verify the device's identification (no response to SNMP), that device is indicated on the map by a cloud symbol.Click here for an example.

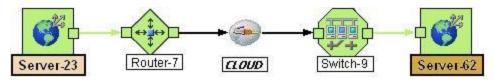

(*NNMi Advanced*) If the Router Redundancy Group has more than one Active router, NNMi selects one Active router for the path. To indicate there is more than one possible path, NNMi connects any additional Active routers to the chosen router as shown in the following example:

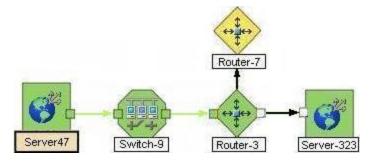

(*NNMi Advanced*) If your network administrator configures NNMi to gather data from HP Route Analytics Management Software (RAMS), the Path View can show multiple **OSPF**<sup>1</sup> Equal Cost paths through a Layer 3 cloud as shown in the example below:

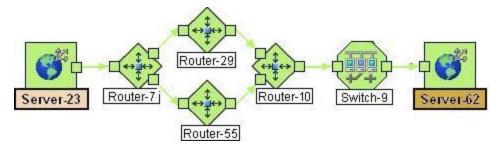

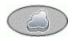

(*NNMi Advanced*) Used in RAMS MPLS WAN Map views. If NNMi detects an MPLS connection across the network, it is indicated on the map by a cloud symbol.Click here for an example.

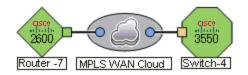

### **Related Topics**

"Working with Objects" (on page 77)

<sup>1</sup>Open Shortest Path First Protocol

## **Node Group Map Objects**

**Tip**: See "Help for Operators" for more information about Node Group maps.

Node Group maps show members of a Node Group (as defined by the NNMi administrator). Each Node Group Map shows either Layer 2 or Layer 3 information.

The map displays the status of each member, connection, and Child Node Group. To provide context for your environment, the NNMi administrator might also add a background image (for example, a map of North America).

NNMi can enlarge the map symbol of any node associated with a **Key Incident**<sup>1</sup>. Click the **A Indicate Key Incidents** icon in the map view toolbar to toggle this feature on and off (see <u>Using the View Toolbars</u>: <u>Node Group Map Toolbar Icons</u>). To view the associated incident for the node, double-click the node symbol. In the Node form, select the Incidents tab.

Because these maps are based on Node Groups rather than connectivity, some nodes might not have any connections on the map.

A hexagon (as shown below) indicates a Child Node Group:

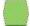

See <u>"Views Provided by NNMi" (on page 68)</u> for information about the Node Group maps that NNMi provides.

#### **Related Topics**

"About Map Symbols" (on page 58) "About Status Colors" (on page 55)

## Layer 2 Neighbor View Map Objects

Layer 2 Neighbor View maps show a map view of a selected device and any connected devices within a specified number of hops from the selected device. This view is useful for understanding the **switch connectivity** between devices. See "Help for Operators" for more information.

In Layer 2 Neighbor View maps, interfaces are indicated by little squares around the background shape of the parent node. Each interface also has a status color. Green indicates the interface is working properly. Red indicates the interface is down. The lines between devices indicate the connections. The lines also show status color:

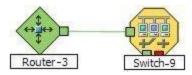

*NNMi Advanced*. Layer 2 Neighbor View maps might also include Aggregator Link and Aggregator Interface objects. An Aggregator Link object represents many-to-many physical connections. For example,

<sup>&</sup>lt;sup>1</sup>Incidents with both: (1) Severity = other than Normal. (2) Correlation Nature = equal to Root Cause, Service Impact, Stream Correlation, Rate Stream Correlation, Info, or None.

two nodes might be connected with four physical connections. These four physical connections are depicted as a single Aggregator Link object using a thick line on the Layer 2 Neighbor View map.

*NNMi Advanced*. The interface depicted at each end of the Aggregator Link object is an Aggregator Interface object. An Aggregator Interface object represents the collection of physical interfaces for one end of an Aggregator Link.

*NNMi Advanced*. The Aggregator Interface status is based on the status of each of its physical interfaces. See <u>"Status Color and Meaning for Aggregator Objects (NNMi Advanced)" (on page 57)</u> for more information about how the NNMi Causal Engine determines the status of an Aggregator Interface.

*NNMi Advanced*. The following example includes an Aggregator Link object and its Aggregator Interfaces:

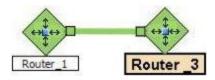

*NNMi Advanced*. As shown in the example above, the Aggregator Link line shows status color. NNMi determines this status based on the status of each of the physical connections that are associated with the Aggregator Link. See <u>"Status Color and Meaning for Aggregator Objects (NNMi Advanced)" (on page 57)</u> for more information.

See "Help for Operators" for more information about Layer 2 Neighbor View maps.

#### **Related Topics**

"About Map Symbols" (on page 58)

"About Status Colors" (on page 55)

## Layer 3 Neighbor View Map Objects

Layer 3 Neighbor View maps show a selected device and its connected devices within a specified number of hops from the selected device. This view is useful for understanding the **router connectivity** between devices.

In Layer 3 Neighbor View maps, addresses connected to neighbors within the same subnet are indicated by hexagons around the background shape of the parent node. Each address has a status color. Green indicates the address is working properly. Red indicates the address is not responding. The line between devices indicates the subnet. The subnet does not have any status:

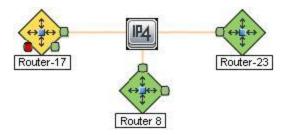

NNMi Advanced. IPv6 subnets are indicated by this symbol:

NNMi 9.0x Patch 2 (9.01) Online Help: Using the Console Using Views to Display Data

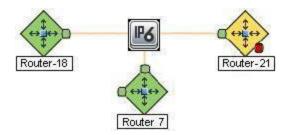

See "Help for Operators" for more information about Layer 3 Neighbor View maps.

### **Related Topics**

"About Map Symbols" (on page 58) "About Status Colors" (on page 55)

## Path View Map Objects

Path View maps show an active network path between a source and destination end point.

The main objects in the displayed path in a Path View map are routers and switches.

**Caution**: Do not specify a switch as a Source or Destination node in Path View maps. To view connectivity between switches, use the Layer 2 Neighbor View.

When NNMi cannot determine the nodes within a portion of the path, it uses a Cloud object as shown in the example below:

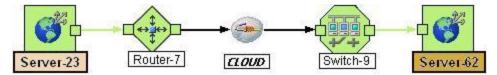

Path View maps also show objects included in Layer 2 Neighbor View maps and Layer 3 Neighbor View maps. See "Help for Operators" for more information.

*NNMi Advanced*. Path View works only with IPv4 addresses. The NNMi Advanced IPv6 address values are not valid choices for Path View. Any devices in your network that are configured with IPv6 addresses cannot be displayed on Path View maps.

(*NNMi Advanced*) If your network administrator configures NNMi to gather data from Router Redundancy Groups that have more than one Active router, NNMi selects one Active router for the path. To indicate there is more than one *possible path*, NNMi connects any additional routers to the Active router as shown in the example below:

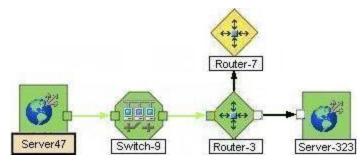

(*NNMi Advanced*) If your network administrator configures NNMi to gather data from Route Analytics Management Software (RAMS), the Path View can show multiple **OSPF**<sup>1</sup> Equal Cost paths through a Layer 3 cloud as shown in the example below:

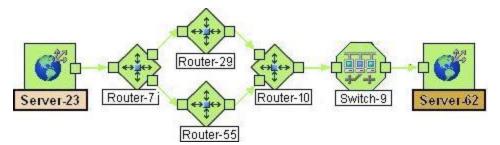

Related Topics:

"About Map Symbols" (on page 58)

"About Status Colors" (on page 55)

## Access Maps Provided by NNMi

You can access maps in the following ways:

- From table views using the Actions menu
- From the Topology Maps and Troubleshooting workspaces

See "Using Actions to Perform Tasks" (on page 81) for more information about using the Actions menu.

#### To display a map view from a table view:

- 1. Select the table view you want from the **Workspaces** navigation panel. (For example, select the **Inventory** workspace, **Nodes** view.)
- 2. In the table view, click the 🗹 selection box that precedes the object of interest.
- 3. Select the Actions menu in the main toolbar and select the map view you want.

Note: You can also access map views from the Actions menu in a form. See <u>"About the NNMi</u> Console" (on page 7), for more information.

The label for the starting node appears in bold text on the map.

4. If you are displaying either Layer 2 or Layer 3 Neighbor views, after the map view appears, you can change the number of hops.

A hop is a node representing any network device, such as a workstation, gateway, or switch, which is connected by a link with no intermediate nodes.

In the **Number of Hops** drop-down list, select the number of hops to display. The default number of hops is 1. The maximum number of hops is 9.

#### To display a Node Group map from the Topology Maps workspace:

- 1. Select the Topology Maps workspace.
- 2. Select Node Group Map name of interest.

<sup>&</sup>lt;sup>1</sup>Open Shortest Path First Protocol

### To display a Layer 2 or Layer 3 Neighbor View map from the Troubleshooting workspace:

- 1. Select the Troubleshooting workspace.
- 2. Select the type of map you want to generate.
- 3. In Layer 2 Neighbor View and Layer 3 Neighbor View maps, you can designate the starting node using either the node name or IP address. The label for the starting node appears in bold text on the map.
  - **Note**: After you begin to type the node name or IP address, NNMi displays a list that includes all potential existing names or IP addresses that match the letters or numbers as you enter them.
- 4. After the map view appears, you can change the number of hops.

A hop is a node representing any network device, such as a workstation, gateway, or switch, which is connected by a link with no intermediate nodes.

In the **Number of Hops** drop-down list, select the number of hops to display. The default number of hops is 1. The maximum number of hops is 9.

### To display a Path View from the Troubleshooting workspace:

- 1. Select the Troubleshooting workspace.
- 2. Select Path View.
- 3. In the **Source** and **Destination** fields, designate the nodes at both ends of the path using either the node name or IPv4 address.
  - **Note**: After you begin to type the node name or IPv4 address, NNMi displays a list that includes all potential existing names or IPv4 addresses that match the letters or numbers as you enter them.

*NNMi Advanced*. Path View works only with IPv4 addresses. The NNMi Advanced IPv6 address values are not valid choices for Path View. Any devices in your network that are configured with IPv6 addresses cannot be displayed on Path View maps.

## To display a Node Group map from the Troubleshooting workspace:

- 1. Select the Troubleshooting workspace.
- 2. Select Node Group Map.
- 3. In the Node Group field, specify the name of the Node Group that contains the nodes you want to display.

**Note**: After you begin to type the Node Group name, NNMi displays a list that includes all potential existing names (case-sensitive) that match the letters or numbers as you enter them.

# Views Provided by NNMi

NNMi offers several out-of-the-box views to determine a managed device's status. Each of these is described in the following tables.

Note: Depending on your NNMi user role, you might not be able to see all of the views described.

- <u>Views for Incident Management</u>
- Views of Topology Maps
- Views to Assist You with Monitoring Network Devices
- Views to Assist You with Troubleshooting
- Views with Inventory Lists
- Management Mode Views
- Views for Incident Browsing

### Views for Incident Management

| View Title                          | Description                                                                                                    |                                                                                                    |  |
|-------------------------------------|----------------------------------------------------------------------------------------------------|----------------------------------------------------------------------------------------------------|--|
| Open Key<br>Incidents               | Shows the incidents that are most important to network Operators (any Key Incident <sup>1</sup> ) and that often require more immediate action. The Open Key Incidents view includes those incidents that have a Correlation Nature that is any of the following: |                                                                                                    |  |
|                                     | Incident<br>Correlation<br>Nature                                                                                                    | Description                                                                                                    |  |
|                                     | Root<br>Cause                                                                                                    | Indicates the incident that reports the root cause of a problem.                                                                                                    |  |
|                                     | Service<br>Impact                                                                                                    | <i>Used in NNMi 8.x only.</i> Indicates a relationship between incidents in which<br>a network service is effected by other incidents. By default, NNMi<br>generates Service Impact incidents for Router Redundancy Groups. For<br>example, an Interface Down incident can effect a Router Redundancy<br>Group that is part of an HSRP service. The Service Impact incident helps to<br>identify the service that is affected. |  |
|                                     |                                                                                                    | This Correlation Nature is available for use by HP Network Node Manager i Software Smart Plug-ins (iSPIs). See "Help for Administrators" for more information about NNM iSPIs.                                                                                                    |  |
|                                     | Stream<br>Correlation                                                                                                    | <i>Used in NNMi 8.x only.</i> Indicates the correlations that NNMi's event pipeline establishes as it recognizes patterns in the flow of events through the pipeline. Correlations are created as NNMi analyzes events and traps to determine the root cause incident for a problem. Examples of stream correlations include Dedup (duplication of events) and Rate (occurrence of events by time) correlations.               |  |
|                                     | Rate<br>Stream<br>Correlation                                                                                                    | Indicates the incident tracks incident patterns <i>based on the number of incident reoccurrences within a specified time period</i> . After the count within the specified time period is reached, NNMi emits a Rate Correlation incident and continues to update the Correlation Notes with the number of occurrences within that rate.                                                                                       |  |
|                                     | Info                                                                                                    | This Correlation Nature is meant to be informational.                                                                                                    |  |
|                                     | None                                                                                                    | Indicates there is no incident correlation for this incident.                                                                                                    |  |
| Unassigned<br>Open Key<br>Incidents | Shows any open Key Incident <sup>2</sup> that has not yet been assigned. This view is useful for identifying the most recent Key Incidents that must be assigned.                                                                                                 |                                                                                                    |  |
| My Open<br>Incidents                | Shows the incidents that have been assigned to the user name associated with the current user.                                                                                                    |                                                                                                    |  |

<sup>1</sup>Incidents with both: (1) Severity = other than Normal. (2) Correlation Nature = equal to Root Cause, Service Impact, Stream Correlation, Rate Stream Correlation, Info, or None. <sup>2</sup>Incidents with both: (1) Severity = other than Normal. (2) Correlation Nature = equal to Root Cause, Service Impact, Stream Correlation, Rate Stream Correlation, Info, or None.

| laps.)                       |                                                                                                    |
|------------------------------|----------------------------------------------------------------------------------------------------|
| View Title                   | Description                                                                                                    |
| Node Group<br>Overview       | Displays a map containing all (top-level) Node Groups that do not have parent Node Groups.                                                                                                    |
| Network<br>Overview          | Displays a map containing the most highly connected nodes (largest subnets) in the Layer 3 network.                                                                                                    |
| (Layer 3)                    | To determine which nodes to display, NNMi uses the following algorithm until it has displayed a maximum of 100 nodes:                                                                                                    |
|                              | Display the largest subnets (Layer 3 connectivity) based on discovered routers                                                                                                    |
|                              | Display the most highly connected swtiches within the subnets displayed                                                                                                    |
|                              | Display the most highly connected nodes within the subnets displayed                                                                                                    |
|                              | Display any remaining nodes up to a total of 100                                                                                                    |
|                              | Note the following:                                                                                                    |
|                              | <ul> <li>NNMi polls only management IP addresses by default. Therefore, the status of IP<br/>addresses on the map might appear as No Status ( ).</li> </ul>                                                                                                    |
|                              | <ul> <li>Because the connections on a Layer 3 represent subnets, which are not monitored in<br/>NNMi, the connections on a the Network Overview map appear as No Status (</li></ul>                                                                                                    |
|                              | ).                                                                                                    |
|                              | This map periodically updates both topology and status. The update interval is more frequent when the view is first displayed by any user, then slowly refreshes less frequently.                                                                                                    |
|                              | <b>Note</b> : Automatic refresh cancels any modifications, such as selecting or zooming, you make to this view.                                                                                                    |
|                              | To view the Layer 2 (switch) connectivity for a particular node, select the node of interest and use the Actions $\rightarrow$ Layer 2 Neighbor View. To view the Layer 3 (router) connectivity for a particular node, select the node of interest and use Actions $\rightarrow$ Layer 3 Neighbor View. View. |
| Networking<br>Infrastructure | Displays representative Node Groups for the Switches and for the Routers in your network. Each of the following device types, if applicable, are also included on the map:                                                                                                    |
| Devices                      | Chassis                                                                                                    |
|                              | • Firewalls                                                                                                    |
|                              | Voice Gateways                                                                                                    |
|                              | <b>Note</b> : Your NNMi Administrator can remove this map from the Topology Maps workspace.                                                                                                    |
|                              | See "Help for Operators" for more information about Node Group Maps.                                                                                                    |
| Routers                      | Displays a Node Group Map of the Router and Layer 3 connectivity in your network.                                                                                                    |
|                              | <b>Tip</b> : See <u>"About Node and Interface Groups" (on page 38)</u> for more information about Node Groups.                                                                                                    |
|                              | Note: If the number of Node Groups in your network is greater than the maximum                                                                                                    |

Views of Topology Maps (See "Help for Operators" for more information about Node Group Maps.)

| View Title                                                                                 | Description                                                                                                    |  |  |
|--------------------------------------------------------------------------------------------|----------------------------------------------------------------------------------------------------|--|--|
|                                                                                            | number of map objects configured to be displayed on the map, NNMi filters the map to display routers that have interfaces with addresses in the largest number of overall subnets in the network.                  |  |  |
|                                                                                            | Your NNMi administrator can configure the maximum number of nodes to be displayed on a map. See "Help for Administrators" for more information.                                                                    |  |  |
| <b>Note</b> : Your NNMi Administrator can remove this map from the Topology Map workspace. |                                                                                                    |  |  |
| Switches                                                                                   | Displays a Node Group map of the Switches and Layer 2 connectivity in your network.                                                                                                    |  |  |
|                                                                                            | Tip: See <u>"About Node and Interface Groups" (on page 38)</u> for more information about Node Groups.                                                                                                    |  |  |
|                                                                                            | Note: If the number of nodes in your network is greater than the maximum number of<br>nodes configured to be displayed on the map, NNMi filters the map to display<br>switches that are the most highly connected. |  |  |
|                                                                                            | Your NNMi administrator can configure the maximum number of nodes to be displayed<br>on a map. See "Help for Administrators" for more information.                                                                 |  |  |
|                                                                                            | <b>Note</b> : Your NNMi Administrator can remove this map from the Topology Maps workspace.                                                                                                    |  |  |

## Views to Assist You with Monitoring Network Devices

| View Title                                                                                                    | Description                                                                                                    |  |
|----------------------------------------------------------------------------------------------------|----------------------------------------------------------------------------------------------------|--|
| Non-Normal<br>Node<br>Components                                                                                                    | Identifies the nodes that might need operator attention due to a problem with the health of a node component.                                                 |  |
| Non-Normal<br>Cards                                                                                                    | Identifies the cards that might need operator attention.                                                                                                    |  |
| Non-Normal<br>Interfaces                                                                                                    | Identifies all of the interfaces that might need operator attention.                                                                                          |  |
| Non-Normal<br>Nodes                                                                                                    | Identifies all of the nodes that might need operator attention.                                                                                               |  |
| Non-Normal<br>SNMP<br>Agents                                                                                                    | Identifies all of the SNMP Agents that might need operator attention.                                                                                         |  |
| Not<br>Responding<br>Addresses                                                                                                    | Identifies all of the addresses that have a state of Not Responding. A <b>Not Responding</b> state indicates that the address is not responding to ICMP ping. |  |
| Interface ( <i>HP Network Node Manager iSPI Performance for Metrics Software</i> ) Helps you ident<br>Performance the over-used and under-used interfaces for the nodes in your managed network. |                                                                                                    |  |
| Card<br>Redundancy<br>Groups                                                                                                    | Shows the available Card Redundancy Groups.                                                                                                    |  |

| View Title                     | Description                                                                                                    |
|--------------------------------|----------------------------------------------------------------------------------------------------|
| Router<br>Redundancy<br>Groups | Shows the available Router Redundancy Groups created by the NNMi administrator.<br>Each Router Redundancy Group is a set of two or more routers that use one or more<br>virtual IP addresses to help ensure that information packets reach their intended<br>destination. |
|                                | See "Help for Operators" for more information about Router Redundancy Groups.                                                                                                    |
| Node<br>Groups                 | Shows the Node Groups created by the NNMi administrator. Node Groups enable the NNMi administrator to define groups of nodes based on several criteria, including by hostname or location.                                                                                |
|                                | See <u>"About Node and Interface Groups" (on page 38)</u> for more information about Node Groups.                                                                                                    |
| Custom<br>Node<br>Collections  | Shows the Custom Node Collections that have been created using NNMi's Custom Poller. A Custom Node Collection identifies a topology node that has at least one associated Custom Poller Policy.                                                                           |
|                                | See "Help for Operators" for more information about Custom Node Collections.                                                                                                    |
| Custom<br>Polled<br>Instances  | Shows the Custom Polled Instances that have been created using NNMi's Custom Poller.<br>NNMi creates Custom Polled Instances the first time a MIB Expression is validated with discovery information.                                                                     |
|                                | See "Help for Operators" for more information about Custom Polled Instances.                                                                                                    |

## Views to Assist You with Troubleshooting

| View<br>Title               | Description                                                                                                    |
|-----------------------------|----------------------------------------------------------------------------------------------------|
| Layer 2<br>Neighbor<br>View | Shows a map view of a selected device and its connector devices within a specified number of hops from the selected device. This view is useful for understanding the <b>switch connectivity</b> between devices.                                                    |
|                             | The background color of a node in a network map indicates the node's or interface's status.<br>For example, green indicates the node is up. Red indicates the node or interface is down.                                                                             |
| Layer 3<br>Neighbor<br>View | Shows a map view of a selected device and it connector devices within a specified number of hops from the selected device. This view is useful for understanding the <b>router connectivity</b> between devices.                                                     |
|                             | The background color of a node in a network map indicates the node's or interface's status.<br>For example, green indicates the node is up. Red indicates the node or interface is down.                                                                             |
| Path<br>View                | Shows an active network path between a source and destination end point.                                                                                                    |
|                             | <b>Caution</b> : Do not specify a switch as a Source or Destination node in Path View maps. To view connectivity between switches, use the Layer 2 Neighbor View.                                                                                                    |
|                             | This view is useful for diagnosing connectivity problems; for example, when one node cannot communicate with another or when you are not able to access a particular node, such as a client PC not being able to contact the Microsoft Exchange server.              |
|                             | <b>Note</b> : <i>NNMi Advanced</i> . Path View works only with IPv4 addresses. The NNMi Advanced IPv6 address values are not valid choices for Path View. Any devices in your network that are configured with IPv6 addresses cannot be displayed on Path View maps. |

| View<br>Title | Description                                                                                                    |
|---------------|----------------------------------------------------------------------------------------------------|
| Node<br>Group | Shows the pre-defined members of a Node Group in the context of not only status and connectivity, but of a pre-defined background image (for example, a map of North America). |
| Мар           | See "Help for Operators" for more information about Node Group Maps.                                                                                                    |

### Views with Inventory Lists

| View Title                       | Description                                                                                                    |  |  |
|----------------------------------|----------------------------------------------------------------------------------------------------|--|--|
| Nodes                            | Shows the status for all nodes discovered by NNMi.                                                                                                    |  |  |
|                                  | Sorting this view by status lets you see all of the nodes that are down or somehow disabled.                                                                                                    |  |  |
| Interfaces                       | Shows the information about all network interfaces discovered by NNMi.                                                                                                    |  |  |
|                                  | Sorting this view by associated node Name value (Hosted on Node) lets you see all of the network interfaces per node.                                                                                                    |  |  |
|                                  | Sorting the view by Administrative or Operations Status helps you determine the interfaces or nodes that are down or somehow disabled.                                                                                            |  |  |
| IP Addresses                     | Shows the status for all IP addresses hosted on Nodes that are discovered by NNMi.<br>(The Node form: IP Addresses tab also displays relevant addresses from this view.)                                                          |  |  |
| SNMP<br>Agents                   | Shows the information about all SNMP Agents hosted on Nodes that are discovered by NNMi.                                                                                                    |  |  |
| IP Subnets                       | Subnets Shows the status for all IP subnets.                                                                                                    |  |  |
|                                  | Sorting this view by status lets you quickly see all of the IP addresses that have a status that indicates there is a current or potential problem.                                                                               |  |  |
| VLANs                            | Shows the switch port VLANs discovered in your network environment. A device can participate in multiple VLANs. And a port can be assigned to multiple VLANs.                                                                     |  |  |
| Cards                            | Shows the cards NNMi discovered in your network environment.                                                                                                    |  |  |
| Ports                            | Shows the ports NNMi discovered in your network environment.                                                                                                    |  |  |
| Layer 2<br>Connections           | Shows the Layer 2 connections discovered or added in your network environment.                                                                                                    |  |  |
| Nodes by<br>Management<br>Server | ( <i>NNMi Advanced</i> ) When multiple NNMi management servers share the workload in your network environment, this view lets you identify which nodes each NNMi management server is responsible for discovering and monitoring. |  |  |
| Custom<br>Nodes                  | Provides a Node view of all Node attributes. Sort and filter this view to meet your needs.                                                                                                    |  |  |
| Custom<br>Interfaces             | Provides an Interface view of all Interface attributes. Sort and filter this view to meet your needs.                                                                                                    |  |  |
| Custom IP<br>Addresses           | Provides an IP Address view of all IP Address attributes. Sort and filter this view to meet your needs.                                                                                                    |  |  |

| View Title                                                                                                    | Description                                                                                           |  |  |
|----------------------------------------------------------------------------------------------------|----------------------------------------------------------------------------------------------------|--|--|
| MIB<br>Variables                                                                                                    | Shows the MIB variables available from the MIBs that are loaded in the NNMi database.                 |  |  |
| Card<br>Redundancy                                                                                                    | Shows the Card Redundancy Groups that NNMi discovered.                                                |  |  |
| Groups                                                                                                    | See "Help for Operators" for more information about Card Redundancy Groups.                           |  |  |
| Card<br>Redundancy<br>Groups                                                                                                    | edundancy                                                                                             |  |  |
| Router(NNMi Advanced) Shows the available Router Redundancy Groups created by the NRedundancyadministrator. Each Router Redundancy Group is a set of two or more routers that us<br>one or more protected (virtual) IP addresses to help ensure that information packets<br>reach their intended destination. See "Help for Operators" for more information about<br>Router Redundancy Groups. |                                                                                                    |  |  |
| Router(NNMi Advanced) Shows the members of the Router Redundancy Groups createdRedundancyNNMi administrator.MembersNNMi administrator.                                                                                                    |                                                                                                    |  |  |
| Node                                                                                                    | Shows the Node Groups provided by NNMi and created by the NNMi administrator.                         |  |  |
| Groups                                                                                                    | See <u>"About Node and Interface Groups" (on page 38)</u> for more information about Node Groups.     |  |  |
| Interface                                                                                                    | Shows the Interface Groups provided by NNMi and created by the NNMi administrator.                    |  |  |
| Groups                                                                                                    | See "Help for Operators" for more information about Interface Groups.                                 |  |  |
| MPLS WAN<br>Clouds<br>(RAMS)                                                                                                    | (NNMi Advanced) Shows the information about all MPLS WANs discovered by NNMi.                         |  |  |
| Management<br>Stations<br>(6.x/7.x)                                                                                                    | Shows the 6.x/7.x Management Stations that have been configured to forward 6.x or 7.x events to NNMi. |  |  |

## Management Mode Views

| View Title                                                                                                    | Description                                                                                                    |
|----------------------------------------------------------------------------------------------------|----------------------------------------------------------------------------------------------------|
| Unmanaged<br>Nodes                                                                                                    | Shows all of the nodes that have a management mode set to <b>Not Managed</b> or <b>Out of Service</b> . These nodes are no longer being monitored nor updated.                 |
| Unmanaged<br>InterfacesShows all of the interfaces that have a management mode set to Not Managed or C<br>of Service. These interfaces are no longer being monitored nor updated. |                                                                                                    |
| Unmanaged IP<br>addresses of Service. These addresses are no longer being monitored nor updated.                                                                                  |                                                                                                    |
| Unmanaged Shows all of the cards that have a management mode set to <b>Not Managed</b> or <b>Service</b> . These cards are no longer being monitored nor updated.                 |                                                                                                    |
| Unmanaged<br>Node                                                                                                    | Shows all of the node components that have a management mode set to <b>Not</b><br><b>Managed</b> or <b>Out of Service</b> . These components are no longer being monitored nor |

## NNMi 9.0x Patch 2 (9.01) Online Help: Using the Console

Views Provided by NNMi

| View Title | Description |
|------------|-------------|
| Components | updated.    |

#### **Views for Incident Browsing**

| View<br>Title            | Description                                                                                                    |
|--------------------------|----------------------------------------------------------------------------------------------------|
| Open<br>Key<br>Incidents | Shows the incidents that are most important to network Operators (any Key Incident <sup>1</sup> ) and that often require more immediate action. The Open Key Incidents view includes those incidents that have a Correlation Nature that is any of the following: |

|                            | Incident<br>Correlation<br>Nature                                                                                                    | Description                                                                                                    |
|----------------------------|----------------------------------------------------------------------------------------------------|----------------------------------------------------------------------------------------------------|
|                            | Root<br>Cause                                                                                                    | Indicates the incident that reports the root cause of a problem.                                                                                                    |
|                            | Service<br>Impact                                                                                                    | <i>Used in NNMi 8.x only</i> . Indicates a relationship between incidents in which a network service is effected by other incidents. By default, NNMi generates Service Impact incidents for Router Redundancy Groups. For example, an Interface Down incident can effect a Router Redundancy Group that is part of an HSRP service. The Service Impact incident helps to identify the service that is affected. |
|                            | This Correlation Nature is available for use by HP Network Node Ma<br>Software Smart Plug-ins (iSPls). See "Help for Administrators" for mo<br>information about NNM iSPls.                                                                                                    |                                                                                                    |
|                            | Stream Used in NNMi 8.x only. Indicates the correlations that NNMi's event pip<br>Correlation establishes as it recognizes patterns in the flow of events through the<br>pipeline. Correlations are created as NNMi analyzes events and traps<br>determine the root cause incident for a problem. Examples of stream<br>correlations include Dedup (duplication of events) and Rate (occurren<br>events by time) correlations. |                                                                                                    |
|                            | Rate<br>Stream<br>Correlation                                                                                                    | Indicates the incident tracks incident patterns <i>based on the number of incident reoccurrences within a specified time period</i> . After the count within the specified time period is reached, NNMi emits a Rate Correlation incident and continues to update the Correlation Notes with the number of occurrences within that rate.                                                                         |
|                            | Info                                                                                                    | This Correlation Nature is meant to be informational.                                                                                                    |
|                            | None                                                                                                    | Indicates there is no incident correlation for this incident.                                                                                                    |
| Closed<br>Key<br>Incidents | Shows the key incidents that have been closed. This view is useful for identifying the root cause incidents that have been resolved. This view might be particularly useful for reporting on how many incidents were closed within a given time period.                                                                                                    |                                                                                                    |

<sup>1</sup>Incidents with both: (1) Severity = other than Normal. (2) Correlation Nature = equal to Root Cause, Service Impact, Stream Correlation, Rate Stream Correlation, Info, or None.

| View<br>Title                      | Description                                                                                                    |  |  |
|------------------------------------|----------------------------------------------------------------------------------------------------|--|--|
| Open<br>Root<br>Cause<br>Incidents | Shows the root cause incidents that have not yet been closed. This view is useful for identifying the root cause incidents that need to be resolved.                                                                                                    |  |  |
| Service<br>Impact<br>Incidents     | Indicates incidents that have a relationship to other incidents in which a network service is affected. For example, an Interface Down incident can effect a Router Redundancy Group that is part of an HSRP service. The Service Impact incident helps to identify the service that is affected.                       |  |  |
|                                    | This Correlation Nature is available for use by HP Network Node Manager i Software Smart Plug-ins (iSPIs).                                                                                                    |  |  |
|                                    | See "Help for Administrators" for more information about NNM iSPIs.                                                                                                    |  |  |
| All<br>Incidents                   | Shows all incidents. This view is useful for determining all of the incidents that have been generated within a certain time period.                                                                                                    |  |  |
| Custom<br>Open<br>Incidents        | Enables you to choose the columns of incident information for all Open incidents, to better meet your needs. For example, you might want to filter the view to display only the incidents related to a particular set of devices. You might also want to filter the view to display only the incidents assigned to you. |  |  |
| Custom<br>Incidents                | Lets you create a customized view for your incident information. For example, you might wan to filter this view to include only the incidents assigned to you.                                                                                                    |  |  |
| NNM<br>6.x/7.x<br>Events           |                                                                                                    |  |  |
| SNMP<br>Traps                      | Shows all of the traps that were received from devices in your network environment. Your NNMi administrator must configure specific traps before they are displayed within NNMi incident views                                                                                                    |  |  |

### **Related Topics**

"Print Table Information" (on page 50)

# **Working with Objects**

Objects are database records of information about your environment and events that occur within it. Each type of object represents a particular kind of information. For example, incident objects represent situations or events that arise in your environment.

An object is defined by its attributes. For example, an incident object includes a status attribute and a source node (among many others). Different object types have different amounts and types of attributes. Some attribute values are simple things, such as numbers and text strings. Other attribute values are more complex, such as a reference to a related object. For example, when an SNMP Agent attribute appears in a Node form, it represents the SNMP Agent that is related to the selected node.

If more than one of a certain type of object can be related to the selected object (for example, incidents related to a node), the form contains a tab that displays a table with the entire list of related objects.

A *view* is a collection of related objects that are depicted graphically as a table or map. A *form* provides all stored attributes about a selected object. The attributes on the form can be attributes of the selected object or related objects.

Operations that can be performed on objects are called actions. Actions are simply shortcuts to simple or complex tasks of various kinds. A particular action can be associated with a specific object type. For example, when displaying a node table view, you might want to open a map showing all of that node's Layer 2 neighbors.

#### To access an object's form from a table view:

Click the 🖾 Open icon in the row representing an object.

NNMi displays the form for the selected object.

#### To access an object's form from a map view:

Do one of the following:

- In most cases, double-click the object of interest.
  - Note: If the map object is a Child Node Group, double-clicking the Child Node Group object replaces the current map with a map of the nodes in the Child Node Group. To access a Child Node Group form, select the Child Node Group object and click the 2 Open icon. See "Help for Operators" for more information.

NNMi displays the form for the selected object.

From an object form, you can:

"Display the Entire Attribute Value" (on page 79)

"Modify Object Attribute Values" (on page 78)

"Access All Information About a Related Object" (on page 78)

"Access a Subset of the Available Information About a Related Object" (on page 77)

## Access a Subset of the Available Information About a Related Object

While investigating the available information for an object (within that object's form), some information represents attributes of the object itself and some information is about related objects. The related objects

are indicated by a structure in the Node in which that interface resides.

This is an example Lookup Field:

Device Family

100

#### To display a subset of information about a related object from within a form:

- 1. Locate the field for the related object that you want to learn more about.
- 2. Click the 🗐 \*Lookup icon, and select 🗐 Quick View from the drop-down menu.

| Source Node | ciscoNode09 |            |  |
|-------------|-------------|------------|--|
|             |             | Quick View |  |

- 3. A window appears showing a subset of attributes about the related object.
- **Note**: NNMi displays only the information that your NNMi role allows you to access. If you NNMi role allows, see Determine which NNMi Role to Assign in "Help for Administrators" for more information.

## Access All Information About a Related Object

While investigating the details for one object using a form, you can access information about another related object. For example, when viewing all information stored for a node, you can access all available information for an interface for that node to determine the interface status.

You can open another form from within a form for any object that is contained in the form you are viewing. Such objects are indicated using a structure icon.

This is an example Lookup Field:

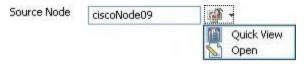

#### To open another form from within a form:

- 1. Locate the field of an object about which you want to see more information.
- 2. Click the 🗐 \* Lookup icon, and select **Open** from the drop-down menu.

A new form appears showing all of the attributes for that object. Any default values specified for the object are pre-populated in the form

## **Modify Object Attribute Values**

When viewing details for an object, such as a node, subnet, or interface, you can change one or more of its attribute values. For example, you can add notes to an incident to explain steps that were taken to date to resolve the problem. Until the problem is resolved you can enter information related to a workaround. Finally, after a solution is determined, you can add information describing how the problem was resolved.

Note: If you have Guest user role, you cannot modify any attributes.

Two kinds of fields indicate that you can modify an attribute.

#### To modify information in a text box:

- 1. Move your cursor to the modifiable field of interest.
- 2. Type the new value. For example, the Notes attribute is a modifiable field:

| lotes | 1000 |
|-------|------|
|       | 4    |
|       |      |

Tip: If the attribute appears to be a modifiable field, but it does not permit text entry, it is a memo field.

**Tip**: Click the attribute label to access a dialog box that enables you to view or edit text. Using this feature, you can insert more text or view a text field that is longer than the original display area.

- 3. When you are finished with your edits:
  - Click Save to save your changes.
  - Click Save and Close to save your changes and close the form.

## To modify information in a 🗐 \*Lookup field:

1. Look for this icon to the right of a text box 🗐 T. For example:

| Device Family |  |  | • |  |
|---------------|--|--|---|--|
|---------------|--|--|---|--|

- 2. Do one of the following:
  - Start to type into the text box. NNMi displays a list of all valid choices. You can select from the list to complete your choice.

| Device Family   | All                              | - <b>(</b> |
|-----------------|----------------------------------|------------|
| Device Vendor   | Allied Telesis                   |            |
|                 | Allot Communications             |            |
| Device Category | Allot Communications NetEnforcer |            |

Click the for a lookup icon, and choose A Quick Find to display a list of valid choices:

| Assigned To | <b>a</b> -                 |
|-------------|----------------------------|
|             | Quick View<br>S Quick Find |

- 3. When you are finished with your edits:
  - Click Save to save your changes.
  - Click Save and Close to save your changes and close the form.

#### **Display the Entire Attribute Value**

You may not be able to see the entire attribute value within the space allocated in a particular field.

To access all of the text for an attribute value:

Click the label text for that attribute.

NNMi opens a window showing the entire attribute value.

# **Using Actions to Perform Tasks**

Actions let you perform operations on selected items. The actions available to you depend on your NNMi user role. Administrators have more action choices than operators. If SPIs are installed in your environment, the list of actions could expand.

See the NNMi Actions table for a description of possible actions.

Note: Actions that change an object's attribute value or that require login access to a node (for example, telnet) are also not included in this list.

To perform any of the actions described, you select an action from the **Actions** menu. The **Actions** menu is accessible from the NNMi console main menu bar, from a form menu bar, and from the menu bar in any view that is opened in a new window. See <u>"Invoke Actions" (on page 15)</u> for more information about how to access actions.

If you open a map view using the **Actions** menu, each unique map view displays in a new window. NNMi uses the criteria described in the following table to determine whether a map is unique.

| Map<br>View                  | Object Attribute Values that Must be Unique                                                                                                    |
|------------------------------|----------------------------------------------------------------------------------------------------|
| Node<br>Group<br>Map         | The Name attribute value for the Node Group.                                                                                                    |
| Layer 2<br>Neighbor<br>View  | The Name attribute value of the Starting Node.                                                                                                    |
| Layer 3<br>Neighbor<br>View  | The Name attribute value of the Starting Node.                                                                                                    |
| Path<br>View                 | <ul> <li>The pair of Name attribute values for the Source Node and the Destination Node.</li> <li>Note: NNMi Advanced. Path View works only with IPv4 addresses. The NNMi Advanced IPv6 address values are not valid choices for Path View. Any devices in your network that are configured with IPv6 addresses cannot be displayed on Path View maps.</li> </ul> |
| MPLS<br>WAN<br>Clouds<br>Map | (NNMi Advanced) The Name attribute value for the MPLS WAN Cloud.                                                                                                    |

#### Criteria for Displaying Maps in a New Window

#### **NNMi Actions**

| Action                      | Description                                                                                                    |  |
|-----------------------------|----------------------------------------------------------------------------------------------------|--|
| Layer 2<br>Neighbor<br>View | Displays a map of the Layer 2 network. Layer 2 maps help you better understand your switch connectivity. See "Help for Operators" for more information.         |  |
| Layer 3<br>Neighbor         | Displays a map of the Layer 3 network. Layer 3 network maps help you better understand your router connectivity. See "Help for Operators" for more information. |  |

| Action                       | Description                                                                                                    |
|------------------------------|----------------------------------------------------------------------------------------------------|
| View                         |                                                                                                    |
| Path<br>View                 | Displays a map showing the route between two specified nodes. The Source and Destination nodes should not be switches.                                                                                                    |
|                              | <b>Note</b> : <i>NNMi Advanced</i> . Path View works only with IPv4 addresses. The NNMi Advanced IPv6 address values are not valid choices for Path View. Any devices in your network that are configured with IPv6 addresses cannot be displayed on Path View maps. |
| MPLS<br>WAN<br>Clouds<br>Map | ( <i>NNMi Advanced</i> ) Displays a map of the Layer 3 connectivity across MPLS WAN Clouds.<br>See "Help for Operators" for more information.                                                                                                    |

| Action                | Description                                                                                                    |
|-----------------------|----------------------------------------------------------------------------------------------------|
| Interface<br>Actions  | Only available for incidents that have a Source Object that is an interface.                                                                                                    |
|                       | Provides access to all of the actions available for an interface. See <u>Actions Specific to</u><br><u>Nodes, Interfaces, and IP Addresses</u> for more information about the actions available for<br>interfaces.    |
| IP Address            | Only available for incidents that have a Source Object that is an IP address.                                                                                                    |
| Actions               | Provides access to all of the actions available for an IP address. See <u>Actions Specific to</u><br><u>Nodes, Interfaces, and IP Addresses</u> for more information about the actions available for<br>IP addresses. |
| Node<br>Actions       | Provides access to all of the actions available for a node. See <u>Actions Specific to Nodes</u> , <u>Interfaces</u> , and IP Addresses for more information about the actions available for nodes.                   |
|                       | The action is applied to the incident's Source Node.                                                                                                    |
| Node Group<br>Members | <i>Island Node Group incidents only.</i> Displays a table of the nodes that are members of the Island Node Group that is the Source Object for the selected incident.                                                 |
|                       | An Island Node Group is a group of fully-connected nodes discovered by NNMi, and NNMi determines this group is not connected to the rest of the topology.                                                             |
|                       | <b>Note</b> : Incidents that have a Source Object that is an Island Node Group include <b>Remote</b><br>site in the incident message.                                                                                 |
| Node Group<br>Map     | Displays the lowest level Node Group map to which the Source Node belongs. For example, if the node belongs to a Child Node Group, the Child Node Group displays.                                                     |
|                       | If the Source Node is a member of more than one Node Group at the lowest level, NNMi prompts you to select the Node Group map you want to display.                                                                    |
|                       | If the incident's Source Object is an Island Node Group, NNMi displays the Island Node Group map.                                                                                                    |
|                       | An Island Node Group is a group of fully-connected nodes discovered by NNMi, and NNMi determines this group is not connected to the rest of the topology.                                                             |
|                       | Note: Incidents that have a Source Object that is an Island Node Group include Remote site in the incident message. See "Help for Operators" for more information.                                                    |
|                       | When the selected Source Node is not a member of any Node Group, and you select the                                                                                                    |

### NNMi Actions Specific to Incidents

| Action                               | Description                                                                                                    |
|--------------------------------------|----------------------------------------------------------------------------------------------------|
| Interface                            | Only available for incidents that have a Source Object that is an interface.                                                                                                    |
| Actions                              | Provides access to all of the actions available for an interface. See <u>Actions Specific to</u><br><u>Nodes, Interfaces, and IP Addresses</u> for more information about the actions available for<br>interfaces.    |
| IP Address                           | Only available for incidents that have a Source Object that is an IP address.                                                                                                    |
| Actions                              | Provides access to all of the actions available for an IP address. See <u>Actions Specific to</u><br><u>Nodes, Interfaces, and IP Addresses</u> for more information about the actions available for<br>IP addresses. |
| Node<br>Actions                      | Provides access to all of the actions available for a node. See <u>Actions Specific to Nodes</u> , <u>Interfaces</u> , and IP Addresses for more information about the actions available for nodes.                   |
|                                      | The action is applied to the incident's Source Node.                                                                                                    |
| Node Group<br>Members                | Island Node Group incidents only. Displays a table of the nodes that are members of the Island Node Group that is the Source Object for the selected incident.                                                        |
|                                      | An Island Node Group is a group of fully-connected nodes discovered by NNMi, and NNMi determines this group is not connected to the rest of the topology.                                                             |
|                                      | <b>Note</b> : Incidents that have a Source Object that is an Island Node Group include <b>Remote</b><br><b>site</b> in the incident message.                                                                          |
|                                      | Node Group Map action, NNMi displays an information message.                                                                                                    |
| Source<br>Node                       | Opens the Node form for the Source Node of the current incident.                                                                                                    |
| Source<br>Object                     | Opens the Source Object's form for the current incident. For example, if the Source Object is a Layer 2 Connection, NNMi opens the Layer 2 Connection form.                                                           |
| Graph<br>Custom<br>Poller<br>Results | Graphs all MIB expressions from each of the Custom Poller Collections associated with the selected incident's Source Node.                                                                                            |

### Actions Specific to Nodes, Interfaces, and IP Addresses

| Description                                                                                                    |
|----------------------------------------------------------------------------------------------------|
| This action displays the lowest level Node Group map to which the Source Node, or selected interface or IP address on a node belongs. For example, if the node belongs to a Child Node Group, the Child Node Group displays. |
| If the Source Node, or selected interface or IP address on a node is a member of more than one Node Group at the same level, NNMi prompts you to select the Node Group map you want to display.                              |
| When the selected Source Node, interface, or IP address is not a member of any Node Group, and you select the <b>Node Group Map</b> action, NNMi displays an information message.                                            |
| Graphs in real time the SNMP data configured to be displayed for the selected nodes or interfaces. The graph name should help to identify the type of data in the graph.                                                     |
| NNMi provides a set of Line Graphs. See "Help for Operators" for more information. An NNMi                                                                                                    |
|                                                                                                    |

#### Action Description

administrator or HP Network Node Manager i Software Smart Plug-ins (iSPIs) might configure additional Line Graphs that appear in the **Actions** menu list.

#### **Actions Provided for Node Groups**

| Action                  | Description                                                                   |
|-------------------------|-------------------------------------------------------------------------------|
| Node Group Map          | Displays a current map of all nodes that belong to the selected Node Group.   |
| Show Members            | Displays a list of all nodes that belong to the selected Node Group.          |
| Show All Incidents      | Checks for any Incidents associated with the selected Node Group.             |
| Show All Open Incidents | Checks for any open Incidents associated with the selected Node Group.        |
| Status Details          | Displays a report about the status of all members of the selected Node Group. |

#### Actions Provided for Interface Groups

| Action       | Description                                                               |
|--------------|---------------------------------------------------------------------------|
| Show Members | Displays a list of all nodes that belong to the selected interface Group. |

#### Actions Specific to Custom Polled Instances

| Action                   | Description                                                                                   |
|--------------------------|-----------------------------------------------------------------------------------------------|
| Graph Polled<br>Instance | Graphs the line representing the Custom Poll results for the selected Custom Polled Instance. |

# HP Network Node Manager iSPI Performance for Metrics Software Actions

(*HP Network Node Manager iSPI Performance for Metrics Software*) An additional choice is available in the Actions menu that displays the HP Network Node Manager iSPI Performance for Metrics Software Report Menu. The context of the Report Menu changes depending on the currently selected object (Node, Node Group, Interface, or Interface Group). When selecting more than one object, multiple HP Network Node Manager iSPI Performance for Metrics Software reports open (one for each object, maximum 5).

No matter where you are in the NNMi console, the following option appears under the Actions menu:

#### • Reporting - Report Menu

In a Path View, this additional option appears under the Actions menu:

• Reporting - Path Health

See "Invoke Actions" (on page 15) for more information about how to access actions.

# **Displaying Information About NNMi**

Two menu items provide a wealth of current information about your installed NNMi:

 $\bullet \quad \text{Help} \rightarrow \text{System Information}$ 

See "Displaying NNMi System Information" (on page 85) for more information.

• Help  $\rightarrow$  About Network Node Manager i Software

See "Displaying NNMi Version and License Information" (on page 87) for more information.

## **Displaying NNMi System Information**

#### Select Help → System Information.

Information is provided on several tabs:

- **Product** tab: Product name, current locale (language) in use, and a link to your NNMi license information.
- Health tab: Displays summary level information regarding NNMi health, including NNMi's overall status as well as information and any issues related to the following:
  - Memory
  - The NNMi database
  - System resources
  - Disk usage
  - SNMP requests and queues
  - Global Network Management (NNMi Advanced)
  - Note: If you are an administrator, you can view the Detailed Health Report, by clicking Vlew Detailed Health Report that appears at the end of the NNMi System Health summary information. You can also access this report using Tools → NNMi System Health Report.

Click here for more information about NNMi's overall health Status.

NNMi uses the following Statuses when monitoring its health:

| Status  | Description                                                                                                    |  |
|---------|----------------------------------------------------------------------------------------------------|--|
| Warning | ndicates performance issues that are not significantly affecting NNMi.                                                                                                    |  |
| Minor   | Indicates problems that might result in out of date data. For example, a component, such as State Poller might be out of synch because it is operating outside of expected ranges.                                            |  |
| Major   | Indicates problems that are significantly affecting the NNMi management server's operations, but are not yet critical. Major Status usually indicates that some action is required. For example, a trap threshold is reached. |  |
| Critcal | Indicates NNMi is not functioning. For example, NNMi is out of memory, all database connections are lost, or a major component has failed.                                                                                    |  |

• Server tab: Displays information about the NNMi management server.

Hostname, IP address, fully qualified domain name (FQDN), operating system, memory usage, status information, and the path to the Install and Data directories.

(NNMi Advanced) When using the Global Network Management feature:

- If your NNMi management server is a Global Manager, the displayed information's heading is **Global Management Server**.
- If your NNMi management server is a Regional Manager, the displayed information's heading on this tab is Management Server.
- Global Network Management tab: (NNMi Advanced) If the Global Network Management feature is enabled:
  - If your NNMi management server is a Global Manager, the displayed information's heading is Regional Managers Reporting to this Global Manager.
  - If your NNMi management server is a Regional Manager, the displayed information's heading on this tab is Reporting to Global Managers.
- Database tab: Displays a list showing the number of each type of object stored in the NNMi database.
   Possible objects include Nodes, SNMP Agents, Interfaces, Addresses, Layer 2 Connections, Incidents, Subnets, VLANs, and Node Components.

(NNMi Advanced) Also displays the number of Router Redundancy Groups.

- State Poller tab: State Poller health statistics:
  - State Poller status.
  - Collections requested and completed.
  - Execution and collection times.
  - Queue lengths.
  - Types of objects being monitored.
  - The number of objects being monitored for each object type.
  - The current monitoring rates.
  - The number of nodes being polled.
- Custom Poller tab: Custom Poller health statistics:
  - Custom Poller status.
  - Collections requested and completed.
  - Execution and collection times.
  - Queue lengths.
  - Types of objects being monitored.
  - The number of objects being monitored for each object type.
  - The current monitoring rates.
  - The number of nodes being polled.
  - Instance discovery statistics

• Extensions tab: Lists the name, identifier, and version number for any additional software deployed on your NNMi management server.

There are three possible categories:

- a. HP Network Node Manager i Software Smart Plug-ins (iSPIs) that are included with NNMi licensing.
- b. HP Network Node Manager i Software Smart Plug-ins (iSPIs) that require additional licensing. (NNMi displays the hostname of the server on which the NNM iSPI software and device extensions are installed.)
- c. Other extensions that enhance NNMi functionality.
- Component Versions tab: Displays a list of all components of your NNMi software and the version number of each.

#### **Displaying NNMi Version and License Information**

Select Help  $\rightarrow$  About Network Node Manager i Software to display the following information:

- The current version number of NNMi.
- A link to current Network Node Manager i-suite Software license information.

# Appendix A: Glossary Terms

Α

# AES

Advanced Encryption Standard

# Anycast Rendezvous Point IP Address

Rendezvous Point addresses are loopback addresses used for routers in multi-cast network configurations.

### В

## BGP

**Border Gateway Protocol** 

#### С

## Causal Engine

The NNMi Causal Engine analyzes the health of your network and provides the ongoing health status reading for each device. The Causal Engine also extensively evaluates problems and determines the root cause for you, whenever possible, sending incidents to notify you of problems. Any incident generated from a Causal Engine management event has an Origin of NNMi in your incident views.

### CBC

**Cipher Block Chaining** 

#### D

## DES

Data Encryption Standard

<u>E</u>\_\_\_\_\_

## EIGRP

Enhanced Interior Gateway Routing Protocol

G

# global unicast address

(2000:: to 3fff:ffff:ffff:ffff:ffff:ffff:ffff) A publically routable IPv6 unicast address, used for communication between nodes anywhere on the internet. The first part of the address is a global routing prefix in the 2000::/3 address space for your organization (assigned by the Internet Service Providers). The complete host address may either be manually configured or automatically assigned using IPv6 auto-configuration and neighbor discovery.

H

## HMAC

Hash-based Message Authentication Code

## **HSRP**

Hot Standby Router Protocol

## ISIS

L

Intermediate System to Intermediate System Protocol

K

# **Key Incident**

Incidents with both: (1) Severity = other than Normal. (2) Correlation Nature = equal to Root Cause, Service Impact, Stream Correlation, Rate Stream Correlation, Info, or None.

#### L

## Layer 2

Refers to the Data Link layer of the multilayered communication model, Open Systems Interconnection (OSI). The Data Link layer moves data across the physical links in the network. The switches and bridges are devices that redirect data messages at the layer 2 level, using the destination Media Access Control (MAC) address to determine where to direct the message.

## Layer 3

Refers to the Network layer of the multilayered communication model, Open Systems Interconnection (OSI). The Network layer is concerned with knowing the address of the neighboring nodes in the network, selecting routes and quality of service, and recognizing and forwarding incoming messages to local host domains. The router and switch-router are the devices that redirect data messages at the Layer 3 level. Everything in a subnet is connected at the Layer 3 (IP) level.

# Link Aggregation

A Link Aggregation is comprised of an Aggregator Link, Aggregator Interface, and the physical interfaces and connections that they represent. An Aggregator Link object represents many-to-many physical connections. For example, two nodes might be connected with four physical connections. These four physical connections are depicted as a single Aggregator Link object using a thick line on the Layer 2 Neighbor View map. The interface depicted at each end of the Aggregator Link object is an Aggregator Interface object. An Aggregator Interface object represents the collection of physical interfaces for one end of an Aggregator Link.

# link-local address

A non-routable IPv6 unicast address only used for communication with other nodes on the same link (LAN or VLAN). Link local addresses cannot be used for communication that must be forwarded through a router. IPv6 auto-configuration automatically assigns a unique link local address in the fe80::/10 address space to each IPv6-enabled interface on a system.

# loopback address

The address associated with the loopback interface. The loopback interface is a virtual interface on a device that provides a route for internal communication. Many vendors provide a specially configured loopback for management purposes. Exact details of how loopbacks are configured varies by vendor and model. See each device's documentation for details. NNMi identifies these loopback addresses by using IfType 24, softwareloopback from the IANA ifType-MIB.

М

# MD5

Message-Digest algorithm 5

# **MPLS**

Multiprotocol Label Switching

# multicast address

Used to identify a group of hosts joined into a group, IPv4

multicast addresses are in the range 224.0.0.0 to 239.255.255.255 and IPv6 multicast addresses have the prefix ff00::/8

# multiconnection

A set of multiple connections between Nodes, Node Groups, or Nodes and Node Groups that is indicated on a map view using a thick line. The number of connections that must exist before NNMi replaces the multiple connections (and any associated interfaces) with a single thick line on the map is set using the Multiconnection Threshold attribute when configuring the User Interface.

0

# OSPF

Open Shortest Path First Protocol

Ρ

# private IP addresses

These are IPv4 addresses that can be reused in home and office local area networks (LANs). Following the standards set by RFC 1918 and RFC 4193 (10.\*.\*.\*, 169.254.\*.\*, 172.16-31.\*.\*, and 192.168.\*.\*)

#### R

## RAMS

HP Router Analytics Management System

#### <u>S</u>\_\_\_\_\_

SHA

Secure Hash Algorithm

U

## unique local address

(fd00:: to fdff:ffff:ffff:ffff:ffff:ffff) A privately routable IPv6 unicast address used only for communication between nodes within your organization. The unique local addresses cannot be routed to the public internet. Comprised of a routing prefix in the fd00:/8 address spaces, assigned locally by your organization. And the full host address may be manually configured or automatically assigned using IPv6 auto-configuration and neighbor discovery.

## Unmanaged

Indicates the Management Mode is "Not Managed" or "Out of Service".

## V

## VRRP

Virtual Router Redundancy Protocol

# Appendix B: Index

| Α                                   |                    |
|-------------------------------------|--------------------|
| About Network Node Manager i Series | s option 85,<br>87 |
| accessing                           |                    |
| attribute values                    | 79                 |
| help                                | 16                 |
| maps                                | 51,66              |
| object                              |                    |
| details                             | 14,77              |
| forms                               | 77                 |
| related                             |                    |
| object details                      | 78                 |
| view groups                         | 19                 |
| views                               | 30                 |
| workspaces                          | 19                 |
| Acrobat PDFs, documentation library | 16                 |
| actions                             |                    |
| descriptions                        | 81,84              |
| form toolbar                        | 29                 |
| invoking                            | 15                 |
| performing tasks                    | 81,84              |
| view toolbars                       | 23                 |
| viewing                             | 38                 |
| working with objects                | 77                 |
| Actions menu                        |                    |
| accessing                           |                    |
| maps                                | 51,66              |
| performance data                    | 84                 |
| invoking actions                    | 15                 |
| tasks                               | 81                 |
| addresses                           |                    |
| displaying counts                   | 85                 |

| adjusting                    |           |
|------------------------------|-----------|
| zoom factors                 | 52        |
| administrator                |           |
| help                         | 16        |
| Aggregator Interface object  | 63        |
| Aggregator Link object       | 63        |
| aggregator object status     | 57        |
| ampersand (&)                |           |
| variable                     | 17        |
| AND variable                 | 17        |
| ascending order, column data | 34        |
| attribute values             |           |
| displaying entire            | 79        |
| filters                      | 39        |
| modifying objects            | 78        |
| В                            |           |
| background                   |           |
| shapes                       | 55, 57-58 |
| browser                      |           |
| configuring                  |           |
| Microsoft Internet Explorer  | 10-11     |
| Mozilla Firefox              | 9         |
| cookies                      | 50        |
| marking favorite help topics | 18        |
| sessions                     | 32        |
| buttons                      |           |
| page control                 | 23        |
| с                            |           |
| carat symbol (^) variable    | 17        |
| changing                     | .,        |
| filters                      | 44        |
| map layouts                  | 52        |
|                              |           |

| Cisco                       |        | Critical status               | 55, 57 |
|-----------------------------|--------|-------------------------------|--------|
| routers                     | 37-38  | Custom Polled Instances       |        |
| Cloud objects               | 65     | actions                       | 81     |
| colors                      |        | Custom Poller                 |        |
| status                      | 55, 57 | tab                           | 85     |
| columns                     |        | customizing views             |        |
| hiding                      | 33     | tables                        | 32     |
| resizing                    | 32-33  | _                             |        |
| sorting data                | 34     | D                             |        |
| viewing filters             | 48     | data                          |        |
| commands                    |        | displaying                    |        |
| main menu bar               | 7      | views                         | 30     |
| Component Versions tab      | 85     | sorting column                | 34     |
| configuring                 |        | types                         | 35     |
| Microsoft Internet Explorer | 10-11  | database                      |        |
| Mozilla Firefox             |        | object                        |        |
| views and forms             | 9      | counts                        | 85     |
| connections                 |        | Database tab                  | 85     |
| displaying object counts    | 85     | de-selecting objects          | 30     |
| console                     |        | defaults                      |        |
| features                    | 7      | restoring                     |        |
| help                        | 16     | filters                       | 48     |
| navigating                  | 12     | table views                   | 49     |
| views                       | 30     | views                         | 68     |
| controlling                 |        | deleting                      |        |
| Quick View on map           | 54     | filters                       | 44,47  |
| cookies, browser            | 18,50  | objects                       | 30     |
| copying                     |        | table view                    |        |
| table information           | 50     | customizations                | 49     |
| counts                      |        | settings                      | 50     |
| displaying object           | 85     | descending order, column data | 34     |
| creating                    |        | devices                       |        |
| filters                     | 41     | background shapes             | 58     |
| criteria                    |        | managed                       | 68     |
| displaying maps             | 12, 81 | Disabled status               | 55, 57 |

| disabling                     |        | value strings               | 41         |
|-------------------------------|--------|-----------------------------|------------|
| Quick View                    | 54     | views                       | 37, 39, 44 |
| displaying                    |        | filters                     |            |
| current filter settings       | 48     | attribute values            | 39         |
| data                          |        | changing                    | 44         |
| views                         | 30     | customing                   | 32         |
| entire attribute values       | 79     | displaying current settings | 48         |
| map views                     | 51,81  | options                     | 39, 44     |
| NNMi information              | 85,87  | removing                    | 47         |
| object details                | 77     | restoring default           | 48         |
| printable table rows          | 50     | selecting values            | 39         |
| system information            | 16     | symbols                     | 48         |
| view panel                    | 7      | table views                 | 32         |
| views                         | 12     | finding                     |            |
| documentation library         | 16     | nodes                       | 53         |
|                               |        | Firefox                     |            |
| E                             |        | configuring                 |            |
| equals sign (=)               | 48, 52 | views and forms             | 9          |
| Excel, Microsoft              | 50     | cookies                     | 50         |
| exclamation mark (!) variable | 17     | fitting map views to screen | 52         |
| export table information      | 50     | form toolbar                | 29         |
| Extensions tab                | 85     | forms                       |            |
| F                             |        | configuring                 |            |
| -                             | 40     | Microsoft Internet Explorer | 10-11      |
| favorites, marking topics     | 18     | Mozilla Firefox             | 9          |
| fields, Lookup                | 77-78  | description                 | 12         |
| filter values                 |        | displaying object details   | 77         |
| null value                    | 44     | invoking actions            | 15         |
| typing                        | 41     | opening                     |            |
| filtering                     |        | from views                  | 14         |
| interface                     |        | within forms                | 78         |
| groups                        | 37     | toolbar                     | 15         |
| node groups                   | 37     | within forms                | 78         |
| table views                   | 35     | working with objects        | 77         |
| time period                   | 39     |                             |            |

| G                                  |        | I                                     |       |
|------------------------------------|--------|---------------------------------------|-------|
| Global Network Management          |        | icons                                 |       |
| tab                                | 85     | filter options                        | 48    |
| graphical user interface           |        | form toolbar                          | 29    |
| description                        | 7      | maps                                  | 58    |
| greater than or equal to sign (>=) | 48     | view toolbars                         | 23    |
| groups                             |        | in, zooming                           | 52    |
| interface                          |        | Incident Browsing                     |       |
| filters                            | 37     | views                                 | 68    |
| node filters                       | 37     | workspace                             | 19    |
| Guest role                         | 77     | Incident Management                   |       |
| GUI                                |        | views                                 | 68    |
| description                        | 7      | workspace                             | 19    |
|                                    |        | incidents                             |       |
| Н                                  |        | actions specific to                   | 81    |
| Health tab                         | 85     | displaying                            |       |
| help                               |        | object counts                         | 85    |
| accessing                          | 16     | views                                 |       |
| displaying NNMi information        | 85, 87 | filtering by time period              | 39    |
| links                              | 16     | information, filtering in table views | 35    |
| marking favorite topics            | 18     | interface                             |       |
| menu                               | 16     | actions specific to                   | 81    |
| searching                          | 17     | description                           | 7     |
| window                             | 17     | displaying counts                     | 85    |
| hidden column, showing             | 33     | groups                                |       |
| hiding                             |        | filtering                             | 37    |
| table columns                      | 33     | Voice-Over-IP                         | 37-38 |
| hostnames                          |        | interface groups                      |       |
| displaying                         | 85     | actions                               | 81    |
| HP Software support web site       | 16     | viewing                               |       |
| HTML page, sending table views to  | 50     | definitions                           | 38    |
|                                    |        | Internet Explorer                     |       |
|                                    |        | configuring                           | 10-11 |
|                                    |        | cookies                               | 50    |
|                                    |        |                                       |       |

| inventory                       |            | Lookup fields           | 77-78  |
|---------------------------------|------------|-------------------------|--------|
| list views                      | 68         |                         |        |
| Inventory workspace             |            | Μ                       |        |
| view groups                     | 19         | main menu bar           | 7      |
| investigating                   |            | Major status            | 55, 57 |
| objects                         | 78         | management mode         |        |
| invoking actions                | 15         | views                   | 68     |
| IP addresses                    |            | managing                |        |
| actions specific to             | 81         | objects                 | 14     |
| displaying                      | 85         | map symbols             | 58     |
| IS NOT NULL symbol              | 48         | map views               |        |
| IS NULL symbol                  | 48         | accessing object        |        |
| Series option                   | 85         | details                 | 14     |
| iSPIs                           |            | forms                   | 77     |
| NNM iSPI Performance for Metri  | cs         | adjusting zoom          | 52     |
| actions                         | 84         | changing layout         | 52     |
|                                 |            | controlling Quick View  | 54     |
| L                               |            | de-selecting objects    | 30     |
| languages, displaying           | 85         | default                 | 68     |
| aunching                        |            | description             | 51,68  |
| map views                       | 51,66      | displaying              | 51     |
| Layer 2 Neighbor View map       | 63         | invoking actions        | 15     |
| Layer 2 Node Group map          | 63         | launching               | 51,66  |
| Layer 3 Neighbor View map       | 64         | navigating              | 52     |
| Layer 3 Node Group map          | 63         | opening forms           | 14     |
| layout, map views               | 52         | panning around          | 53     |
| less than or equal to sign (<=) | 48         | refreshing              | 31, 54 |
| library, documentation          | 16         | selecting objects       | 30     |
| licenses                        |            | shapes                  | 58     |
| displaying                      | 16, 85, 87 | status colors           | 55     |
| LIKE symbol                     | 48         | strengths               | 30     |
| limits                          |            | symbols                 | 58     |
| view settings                   | 50         | maps                    |        |
| locales                         |            | accessing               | 66     |
| displaying                      | 85         | criteria for displaying | 12     |

| finding nodes                   | 53     | N                                |        |
|---------------------------------|--------|----------------------------------|--------|
| Layer 2 Neighbor View           | 63     |                                  |        |
| Layer 3 Neighbor View           | 64     | navigating                       |        |
| Node Group                      | 63     | console                          | 12     |
| out-of-box                      | 54,66  | maps                             | 52     |
| Path View                       | 65     | neighbor views toolbar           | 23     |
| topology views                  | 68     | network                          |        |
| marking favorite help topics    | 18     | device views                     | 68     |
| memory usage, displaying        | 85     | incident views                   | 68     |
| menu bar                        | 7      | new window, displaying maps in   | 81     |
| menu, tools                     | 16     | NNM iSPI Performance for Metrics |        |
| Microsoft Excel                 | 50     | actions                          | 84     |
| Microsoft Internet Explorer     |        | NNMi                             |        |
| configuring for forms and views | 10-11  | actions                          | 81     |
| cookies                         | 50     | Advanced                         |        |
| Microsoft Word                  | 50     | Router Redundancy Group counts   | 85     |
| Minor status                    | 55, 57 | displaying information           | 85, 87 |
| minus sign (-)                  | 52     | licensing information            | 16     |
| modifying                       |        | tools menu                       | 16     |
| map layouts                     | 52     | views                            | 68     |
| object attribute values         | 78     | No Status                        | 55, 57 |
| table view filters              | 44     | node group map                   |        |
| monitoring                      |        | objects                          | 63     |
| network                         |        | toolbar                          | 23     |
| devices                         | 68     | node groups                      |        |
| Monitoring workspace            | 19     | actions                          | 81     |
| Mozilla Firefox                 |        | viewing                          |        |
| configuring                     |        | definitions                      | 38     |
| view and forms                  | 9      | nodes                            |        |
| cookies                         | 50     | actions specific to              | 81     |
| multiple                        |        | deleting                         | 30     |
| forms                           | 14     | displaying                       |        |
| objects                         | 30     | counts                           | 85     |
| -                               |        | map views                        | 51     |

| Index: non-aggregator object status – Product tab |
|---------------------------------------------------|
|---------------------------------------------------|

| filtering                    |        |
|------------------------------|--------|
| groups                       | 37     |
| finding                      | 53     |
| refreshing status on map     | 54     |
| non-aggregator object status | 55     |
| Normal status                | 55, 57 |
| NOT IN symbol                | 48     |
| NOT variable                 | 17     |
| null value filters           | 44     |

#### 0

| objects                    |        |  |
|----------------------------|--------|--|
| accessing details          | 14,77  |  |
| Aggregator Interface       | 63     |  |
| Aggregator Link            | 63     |  |
| Cloud                      | 65     |  |
| de-selecting               | 30     |  |
| deleting                   | 30     |  |
| description                | 77     |  |
| displaying counts          | 85     |  |
| investigating with forms   | 78     |  |
| modifying attribute values | 78     |  |
| Node Group maps            | 63     |  |
| Path View maps             | 65     |  |
| selecting                  | 30     |  |
| status                     |        |  |
| aggregator                 | 57     |  |
| non-aggregator             | 55     |  |
| troubleshooting            | 14     |  |
| opening                    |        |  |
| forms                      | 14, 78 |  |
| operating systems          |        |  |
| displaying                 | 85     |  |
| operators                  |        |  |
| help                       | 16     |  |

| options                            |     |
|------------------------------------|-----|
| displaying current filter settings |     |
| filtering table views              |     |
| null value filters                 |     |
| selecting filter values            |     |
| tools menu                         |     |
| typing filter values               |     |
| OR variable                        |     |
| order, column data                 |     |
| out-of-box                         |     |
| maps                               | 54, |
| views                              |     |
| workspaces                         |     |
| out, zooming                       |     |
| Р                                  |     |
| page control buttons               |     |
| panning around maps                |     |
| parenthesis variable               |     |
| pasting table information          |     |
| Path View                          |     |
| maps                               |     |
| toolbar                            |     |
| PDFs, documentation library        |     |
| period, filtering time             |     |
| periodic refresh, stopping         |     |
| pipe symbol ( )                    |     |
| variable                           |     |
| plus sign (+)                      |     |
| variable                           |     |
| zooming                            |     |
| printing                           |     |
| table information                  |     |
| Product tab                        |     |
|                                    |     |

S Q Quick Filter 39 search Quick View 14.54 filter quotation mark ("") variable 17 attributes 41 options 44 R 17 ranking ranking search results 17 variables 17 32 refresh, stopping view searching help topics 17 refreshing selecting 54 node status on map 39 filter values 31 views 30 objects 78 related objects, accessing information Server tab 85 removing settings filters 44,47 displaying current filter 48 table view view limits 50 customizations 49 shapes, background 55, 57-58 settings 50 showing hidden table columns 33 reporting performance 84 SNMP resizing columns 33 displaying restoring 85 agents default filters 48 sorting table default view settings 49 column data 34 results State Poller ranking search 17 tab 85 roles status 77 Guest colors 55,57 routers 85 displaying 37-38 Cisco 7 view connectivity between devices 64 stopping rows periodic view refresh 32 displaying printable 50 subnet displaying object counts 85 77 subset, related object

support web site

16

| switch                         | _      | main window                     | 12     |
|--------------------------------|--------|---------------------------------|--------|
| connectivity between devices   | 63     | operator                        | 16     |
| symbols                        |        | performing                      |        |
| filter option                  | 48     | actions                         | 81,84  |
| form toolbar                   | 29     | text box, modifying information | 78     |
| maps                           | 58     | time period                     |        |
| search variables               | 17     | filtering                       | 39     |
| view toolbars                  | 23     | title bar                       | 7      |
| system information, displaying | 16     | toolbar                         |        |
|                                |        | form                            | 15,29  |
| т                              |        | view                            | 7,23   |
| table views                    |        | tools menu                      | 16     |
| accessing object               |        | topics                          |        |
| details                        | 14     | marking favorite                | 18     |
| forms                          | 77     | ranking                         | 17     |
| customizing                    | 32     | topology maps                   |        |
| de-selecting objects           | 30     | views                           | 68     |
| description                    | 32     | Topology Maps workspace         | 19     |
| filtering information          | 35, 37 | troubleshooting                 |        |
| hiding columns                 | 33     | objects                         | 14     |
| invoking actions               | 15     | views                           | 68     |
| launching map views            | 66     | Troubleshooting workspace       | 19     |
| opening forms                  | 14     | typing filter values            | 41     |
| printing                       | 50     |                                 |        |
| refreshing                     | 31     | U                               |        |
| resizing columns               | 33     | UI                              |        |
| restoring defaults             | 49     | description                     | 7      |
| selecting objects              | 30     | Unknown status                  | 55, 57 |
| strengths                      | 30     |                                 |        |
| toolbar                        | 23     | V                               |        |
| tasks                          |        | values                          |        |
| Actions menu                   | 81     | displaying entire attribute     | 79     |
| administrator                  | 16     | modifying object attributes     | 78     |
| filtering table views          | 35     | selecting filter values         | 39     |
| form toolbar                   | 29     | typing filter values            | 41     |

| variables                   |        | resizing                       | 32     |
|-----------------------------|--------|--------------------------------|--------|
| search                      | 17     | stopping periodic refresh      | 32     |
| version numbers             |        | table                          | 32     |
| displaying                  | 85, 87 | types                          | 30     |
| view                        |        | working with objects           | 77     |
| groups                      | 19     | zooming maps                   | 52     |
| panel                       | 7      | VLAN                           |        |
| settings                    |        | displaying object counts       | 85     |
| limits                      | 50     | Voice-Over-IP                  | 37-38  |
| restoring default           | 49     |                                |        |
| toolbars                    | 23     | W                              |        |
| viewing                     |        | Warning status                 | 55, 57 |
| column filters              | 48     | Web browsers                   |        |
| interface group             |        | configuring                    |        |
| definitions                 | 38     | Microsoft Internet Explorer    | 10-11  |
| node group                  |        | Mozilla Firefox                | 9      |
| definitions                 | 38     | marking favorite help topics   | 18     |
| views                       |        | web page                       |        |
| accessing                   | 30     | sending table views to         | 50     |
| changing map layouts        | 52     | web site                       |        |
| configuring                 |        | support                        | 16     |
| Microsoft Internet Explorer | 10-11  | window, displaying maps in new | 81     |
| Mozilla Firefox             | 9      | Word, Microsoft                | 50     |
| description                 | 7, 12  | workspaces                     |        |
| displaying                  | 12     | navigation panel               | 7      |
| data                        | 30     | out-of-box                     | 19     |
| map                         | 51     | _                              |        |
| filtering                   | 35     | Z                              |        |
| attribute values            | 39     | zoom, adjusting                | 52     |
| null values                 | 44     |                                |        |
| Inventory workspace         | 19     |                                |        |
| map                         | 51     |                                |        |
| out-of-box                  | 68     |                                |        |
| panning around maps         | 53     |                                |        |
| refreshing                  | 31     |                                |        |
|                             |        |                                |        |

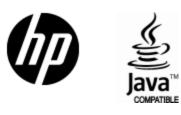

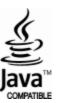